<span id="page-0-0"></span>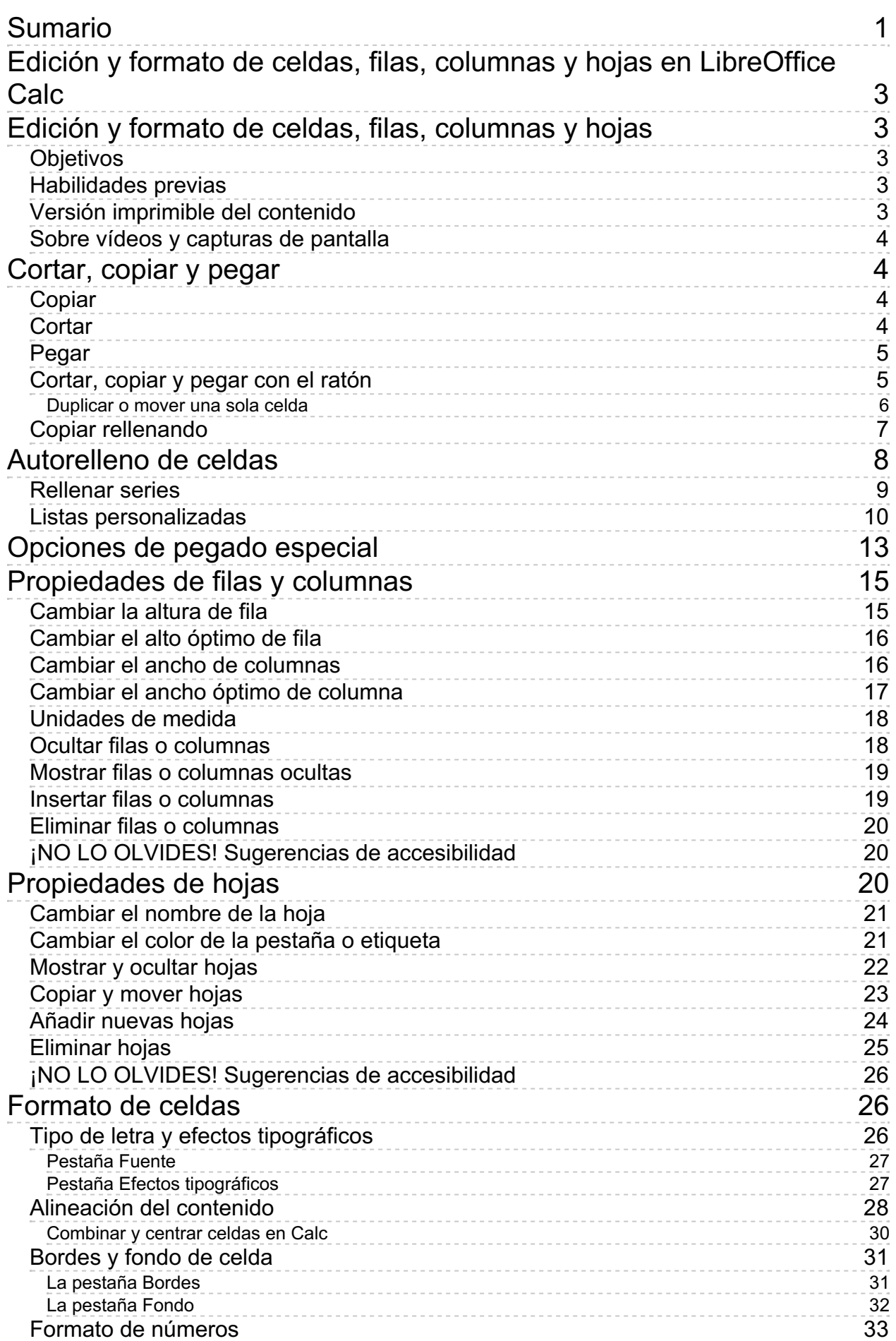

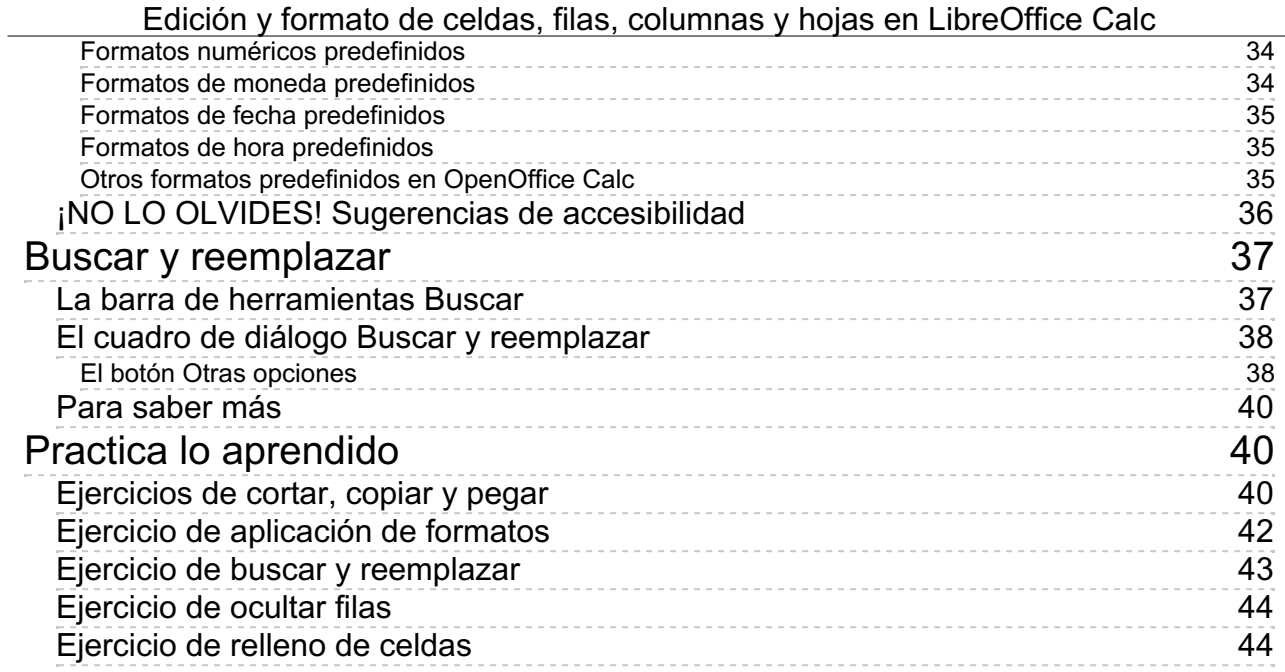

### <span id="page-2-1"></span><span id="page-2-0"></span>**Edición y formato de celdas, filas, columnas y hojas**

Antes de comenzar a efectuar cálculos, crear fórmulas y dibujar diagramas es conveniente que nos familiaricemos con el manejo y formateado de los libros de cálculo y los elementos que contienen:

- **n** celdas
- $\blacksquare$  filas
- **n** columnas
- **hojas**

A ello dedicamos esta unidad didáctica.

<span id="page-2-2"></span>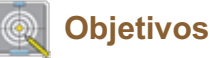

Tras el estudio de esta unidad didáctica y la realización de las prácticas sugeridas, los usuarios habrán adquirido las siguientes habilidades:

- Cortar, copiar y pegar datos de las hojas
- **Autorelleno de celdas**
- Opciones de pegado especial
- **Formatear, ocultar y mostrar filas, columnas y hojas**
- **Aplicar formatos a las celdas.**
- Mover y copiar hojas entre libros.
- **Buscar y reemplazar datos en el libro.**

# <span id="page-2-3"></span>**Habilidades previas**

Para el correcto seguimiento de esta unidad didáctica es preciso haber desarrollado las competencias relativas a:

- **Creación de documentos de Calc.**
- **Desplazamiento y selección en las hojas de cálculo.**
- **Apertura y guardado de documentos.**
- **Guardado de documentos en otros formatos.**

# <span id="page-2-4"></span>**Versión imprimible del contenido**

Desde estos enlaces se pueden descargar la versión imprimible de los contenidos y un archivo comprimido (.zip) con los materiales para la realización de las prácticas.

- **E** Versión imprimible de los contenidos (Ventana nueva)
- Comprimido (.zip) con los archivos de prácticas (Ventana nueva)

## <span id="page-3-0"></span>**Sobre vídeos y capturas de pantalla**

Los vídeos y capturas de pantalla de los contenidos de este curso han sido tomados con la **versión 5.3** de **LibreOffice** sobre un sistema operativo **Windows 7**. Si tienes instalada otra versión o ejecutas el programa en otra plataforma, puedes observar algunas diferencias. Además las elevadas posibilidades de personalización de la interfaz de usuario, pueden hacer que cambien el tamaño o apariencia de los iconos.

Algunas de las capturas de pantalla que ilustran los contenidos están reducidas; para verlas a mayor tamaño, bastar pulsar sobre ellas para que se muestren en una ventana emergente. Pulsando **Esc** se cerrará la ventana emergente y se volverá al contenido.

### <span id="page-3-1"></span>**Cortar, copiar y pegar**

En cualquier programa de ordenador están implementadas las operaciones de **Cortar**, **Copiar** y **Pegar** que nos permiten mover o duplicar objetos de un sitio a otro.

En **Calc**, fundamentalmente trabajaremos con celdas, filas y columnas, y también con estos elementos (entre otros objetos) funcionan estas acciones. Como en cualquier otro programa la funcionalidad es la siguiente:

- **Mover un elemento**: Seleccionar > **Cortar** > Escoger destino > **Pegar**.
- **Duplicar un elemento**: Seleccionar > **Copiar** > Escoger destino > **Pegar**.

Conozcamos las diferentes maneras de llevar esto a la práctica.

## <span id="page-3-2"></span>**Copiar**

Tras seleccionar la celda, rango de celdas, fila o columna a copiar, activaremos la acción mediante uno de estos procedimientos:

- Desde el menú *Editar > Copiar*.
- **Con la combinación de teclas**  $| \texttt{Ctrl}| + | \texttt{C} |$ **.**
- Desde el menú contextual del rango seleccionado, seleccionando **Copiar**.
- Desde la barra de herramientas **Estándar** pulsando sobre el botón **Copiar**.

## <span id="page-3-3"></span>**Cortar**

Tras seleccionar la celda, rango de celdas, fila o columna a copiar, activa la acción mediante uno de estos procedimientos:

Desde el menú *Editar > Cortar*.

- **Pulsando la combinación de teclas**  $[Ctrl + X]$ **.**
- Desde el menú contextual del rango seleccionado, seleccionando **Cortar**.
- Desde la barra de herramientas **Estándar** pulsando sobre el botón **Cortar**.

## <span id="page-4-0"></span>**Pegar**

Una vez indicada la acción de cortar o copiar haremos clic con el botón principal del ratón en la celda, fila o columna donde deseamos pegar la celda o el rango copiado o cortado, y procederemos de una de las siguientes formas:

- Desde el menú *Editar > Pegar*.
- **Con la combinación de teclas**  $[Ctrl + V]$ **.**
- Desde el menú contextual donde queremos pegar, seleccionando **Pegar**.
- Con el botón **Pegar** de la barra de herramientas **Estándar**.

Te podemos recomendar que te acostumbres a usar las combinaciones de teclado **Ctrl** + **C** (copiar), **Ctrl** + **X** (cortar) y **Ctrl** + **V** (pegar). Estos atajos de teclado son universales y están disponibles en cualquier programa. Con su uso tu productividad se disparará.

También con el ratón podemos efectuar estás acciones mover y duplicar elementos. Lo vemos en el siguiente apartado.

## <span id="page-4-1"></span>**Cortar, copiar y pegar con el ratón**

Podemos copiar y pegar (crear una copia), o cortar y pegar (mover, cambiarlo de sitio) un rango utilizando tan sólo el ratón, sin necesidad de activar ningún menú. Esta forma de proceder es muy rápida. Sólo tiene un inconveniente: si queremos pegar varias veces el texto no sirve, pues en el proceso de copiar/cortar y pegar no se pasa la información al portapapeles.

Para copiar o cortar y pegar un rango con el ratón debemos:

- Seleccionaremos previamente el rango que vas a copiar o mover.
- **El Situamos el cursor del ratón sobre cualquier lugar del rango resaltado en gris. A diferencia de otras** aplicaciones, no es sobre el marco, ni sobre los encabezados de fila o columna, sino sobre cualquier celda del rango.
- **Pulsamos y arrastramos la selección al nuevo lugar que le tienes destinado. Una linea gruesa** negra que recorre el documento sincronizada con el ratón nos indica cual será el lugar en donde se colocará el rango seleccionado. Cuando se muestre en el lugar deseado, soltaremos el botón del ratón y comprobaremos como el rango se ha movido desde su lugar original al nuevo destino.
- **Durante este proceso veremos que el cursor toma una nueva forma, como si llevase incorporada** una pequeña caja de forma rectangular que simboliza el rango que vamos a mover.

Si en lugar de mover el rango deseamos duplicarlo, el proceso es exactamente igual, salvo que antes de soltar el botón del ratón deberemos mantener pulsada la tecla tecla **Ctrl**. Tengamos cuidado: Debemos apretar la tecla después de comenzar a arrastrar y antes de soltar el ratón.

Comprobaremos que el cursor de ratón que llevaba incorporada una pequeña caja ahora además presenta un signo + (más) en otra caja, indicativo de que vas a copiar y no a mover el rango.

Si deseas cancelar el proceso, pulsa la tecla **Esc** y se cancelará la acción. Si no sale bien, puedes

deshacer la acción ( **Ctrl** + **Z** ).

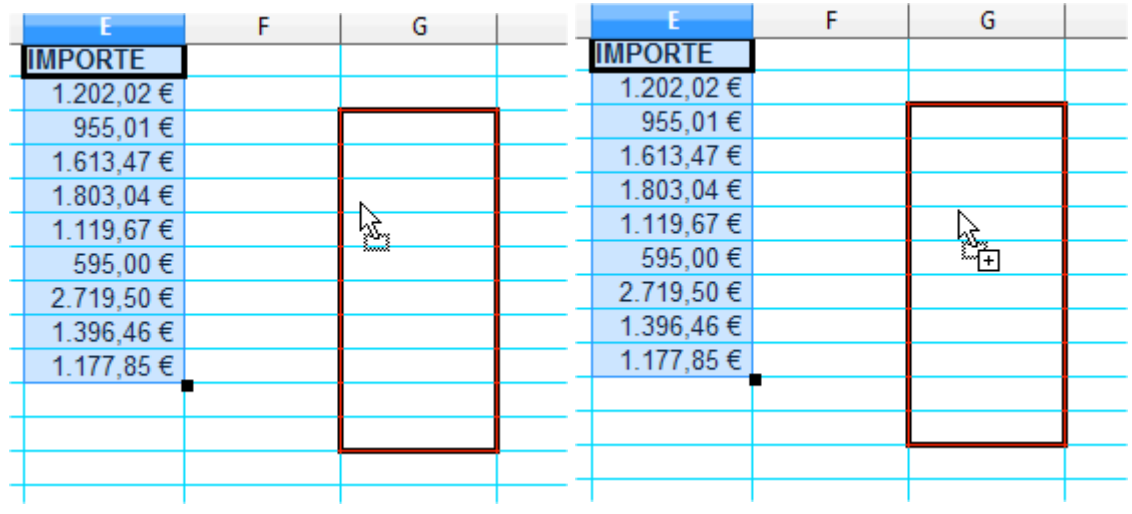

*Operación de mover el rango Operación de copiar el rango (hay que mantener pulsada la tecla Ctrl)*

Resumiendo:

- **Para mover:** Seleccionar, pulsar y arrastrar, soltar el botón del ratón.
- Para **copiar**: Seleccionar, pulsar y arrastrar, mantener Ctrl pulsado, soltar el botón del ratón, soltar la tecla Ctrl.

## <span id="page-5-0"></span>**Duplicar o mover una sola celda**

La técnica vista anteriormente funciona perfectamente cuando la aplicamos sobre un rango, pero ¿y si queremos mover una sola celda?

Si lo has intentado, verás que no funciona tal cual. Y es que para realizar esta operación, **Calc** diferencia entre que la celda esté **activa** o esté **seleccionada**. Y en este caso es imperativo que la celda este **seleccionada**, es decir, **sombreada en gris**.. Para ello bastará con hacer un clic en la celda activa mientras pulsamos la tecla **Ctrl** .

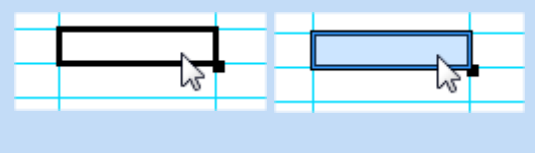

*Celda activa Celda seleccionada*

Con ello, veremos que ya está seleccionada la celda y podremos arrastrarla a otra posición con el ratón. También puede funcionar extender la selección para que se seleccione más de una celda, y sin soltar el ratón, encoger la selección hasta la celda original. Más difícil de explicar que de hacer. ;-)

<span id="page-6-0"></span>La celda activa dispone de un manejador especial. Es un pequeño punto cuadrado que se muestra en su extremo inferior derecho. Se le ha dado el nombre de **agarradera de relleno**. También se le puede denominar como **controlador de relleno** o **manejador de relleno**.

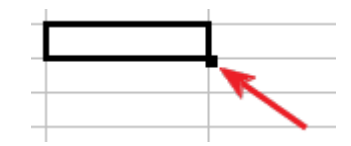

Este manejador cumple varias funciones.

Una de ellas es la de **copiar**.

Si introducimos un texto y, a continuación, hacemos clic y arrastramos sobre éste manejador hacia arriba, abajo, derecha o izquierda, veremos como si se seleccionasen las celdas sobre las que pasamos, y un pequeño texto se muestra en la etiqueta emergente a la derecha del cursor. Al soltar el botón del ratón, veremos como la celda original se ha copiado en el resto de la selección.

Pero este manejador aún tiene una utilidad más sofisticada: la de **crear fácilmente series de datos** .

Si en vez de un texto, introducimos un número, una fecha, un texto que incorpora en sus últimas posiciones un número, o una dirección IP y, a continuación, hacemos clic y arrastramos, tras soltar el botón del ratón, en vez de copiar, las celdas mágicamente se rellenan con una serie creada a partir del dato introducido en la primera celda.

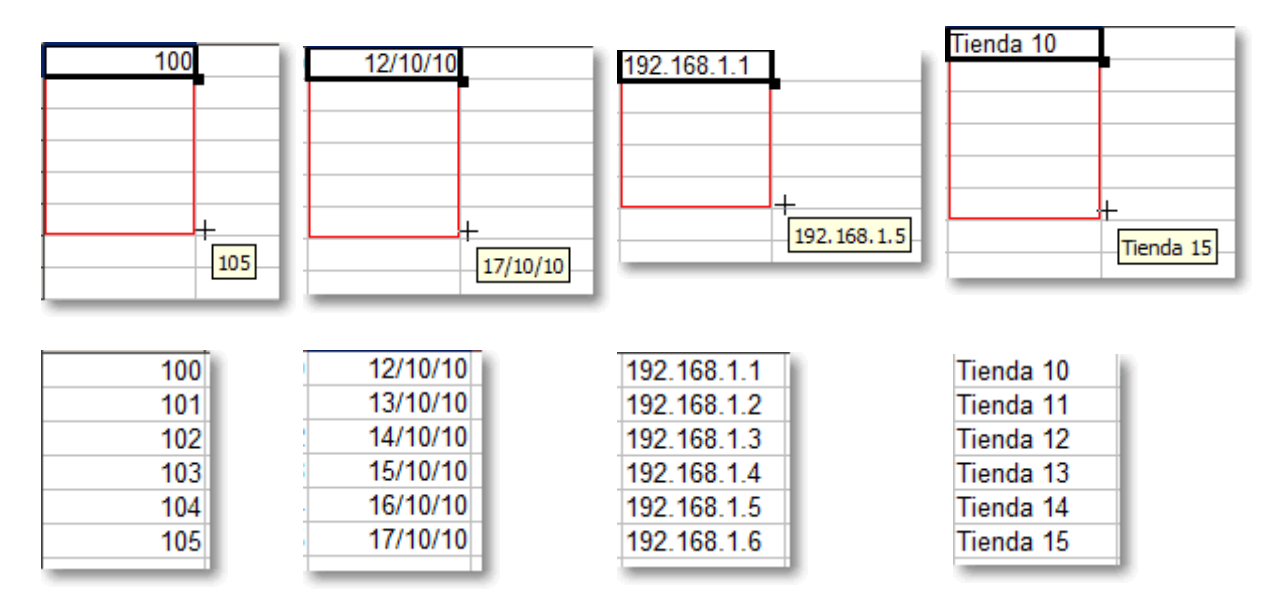

En todos los casos mencionados, se crea una serie en la que sus elementos distan una unidad.

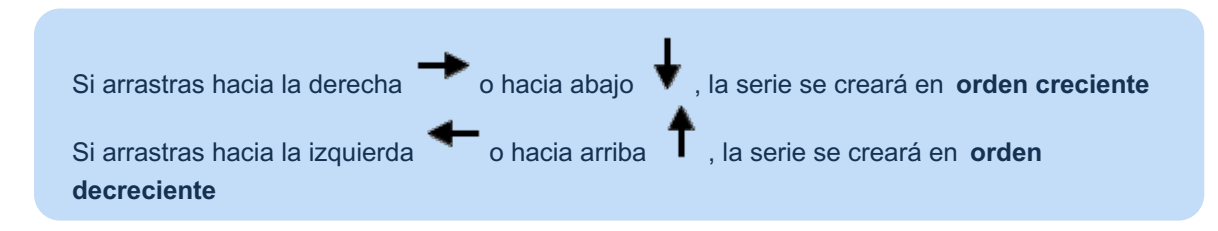

Si al arrastrar el ratón y antes de soltar el botón principal mantenemos pulsada la tecla

**Ctrl** cambiaremos el comportamiento de esta acción: en lugar de crear una serie, copiará el contenido de la primera celda en las otras.

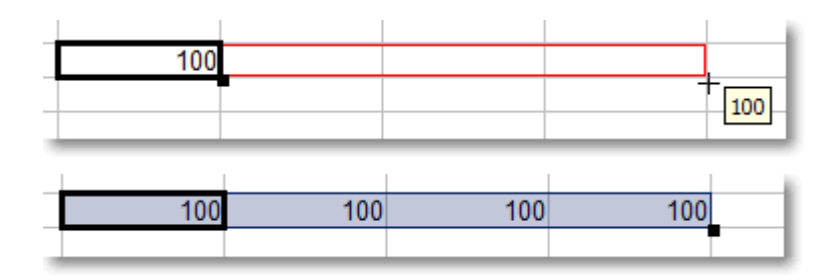

Si escribimos en una celda el nombre de un mes o el de un día de la semana, tras arrastrar con la agarradera de relleno, el rango de celdas se completará con la lista ordenada de los nombres de meses o los días de la semana.

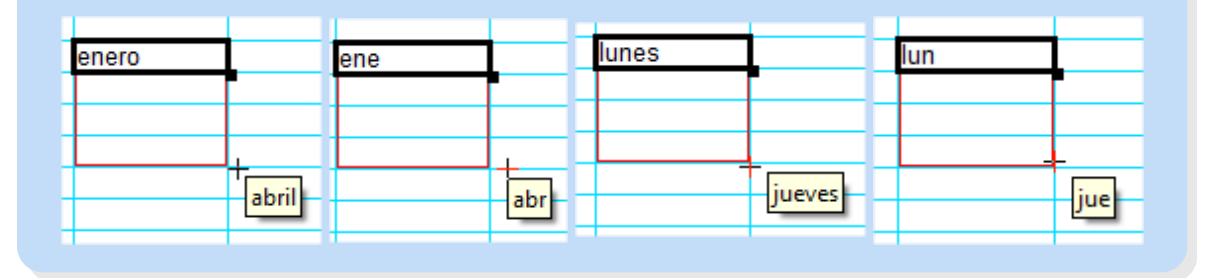

### <span id="page-7-0"></span>**Autorelleno de celdas**

Ya sabemos que mediante arrastre con el ratón de la agarradera de la esquina inferior derecha de las celdas podemos rellenar series automáticamente.

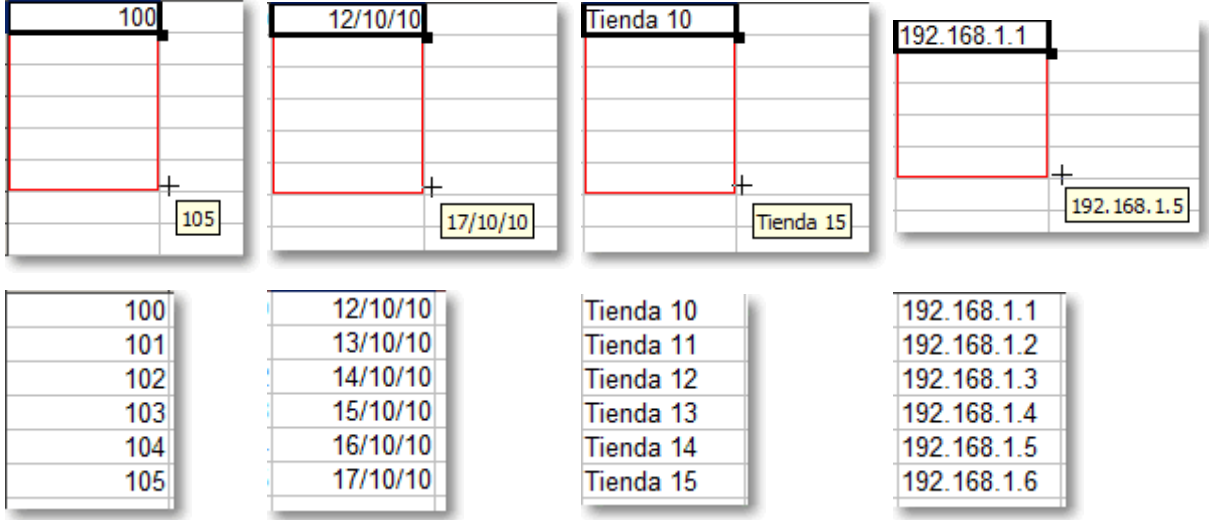

Recuerda que si en vez de crear una serie, deseas una simple copia, basta con pulsar la tecla **Ctrl** mientras arrastras.

Las series no necesariamente han de incrementarse de unidad en unidad. Si queremos crear una serie de números de cinco en cinco, o de fechas de mes en mes, también podemos hacerlo. Para ello basta con escribir los primeros dos elementos de la serie, seleccionarlos y arrastrar desde la agarradera.

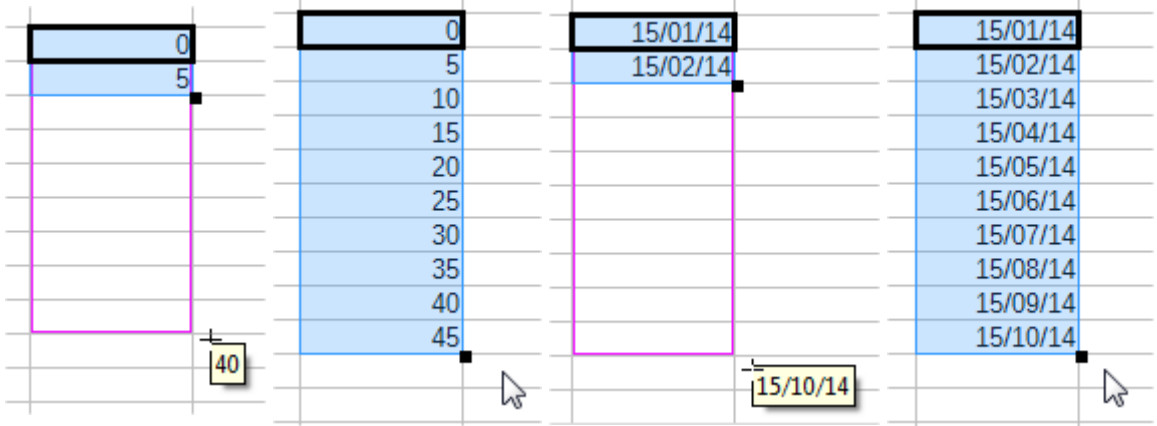

## <span id="page-8-0"></span>**Rellenar series**

Si la serie que pretendemos crear ocupa muchas líneas será incómodo hacerlo con el ratón. También puede ser que necesitemos rellenar una progresión geométrica en vez de aritmética, o series cronológicas más sofisticadas que las mostradas. Para ello, seleccionaremos el área que deseamos rellenar y accederemos al menú *Hoja > Rellenar celdas > Series* . Se abrirá el diálogo **Rellenar serie**.

**Nota**: En versiones anteriores de **LibreOffice** se hacía desde el menú *Editar > Rellenar > Series*.

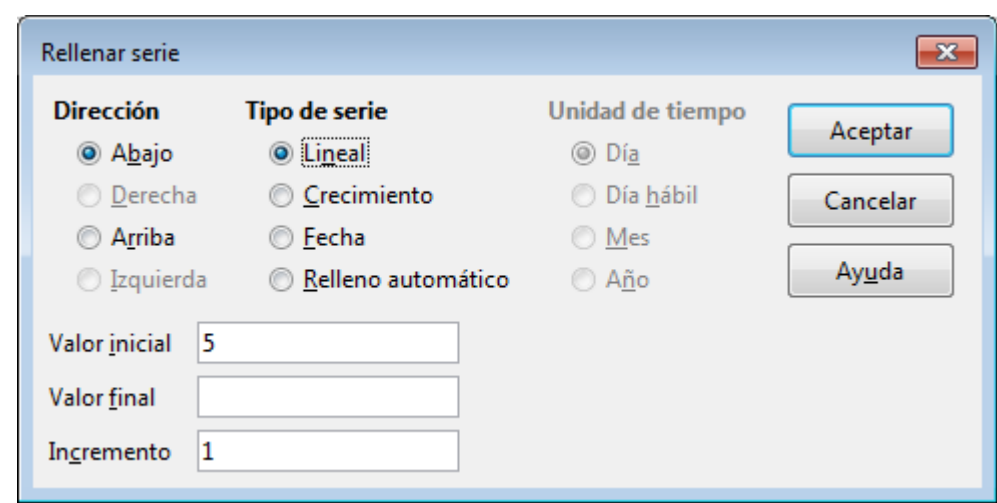

Este diálogo presenta varias opciones:

- **Dirección**: Si hemos seleccionado una columna podemos escoger que se rellene hacia **Abajo** o hacia **Arriba**. Si hemos seleccionado una fila podremos seleccionar entre que se rellene hacia la **Derecha** o hacia la **Izquierda**.
- **Tipo de serie**: **Lineal** es la típica serie aritmética. **Crecimiento** es para crear una serie geométrica o progresiva. **Fecha** permitirá crear series cronológicas. **Relleno automático** hace que **Calc** tome la decisión según el contexto.
- **Unidad de tiempo**: Sólo se activará si se escoge el **Tipo de serie Fecha**, y permite escoger el intervalo temporal de la serie.
- **Valor inicial**: Toma el valor actual de la primera celda de la selección, pero puede escribirse otro.
- **Valor final**: Marca el límite más allá del cual no queremos que siga creciendo la serie. En ese

caso, el resto de celdas seleccionadas más allá del valor final se rellenan con el valor de error **#NUM**. Edición y formato de celdas, filas, columnas y hojas en LibreOffice Calc

**Incremento**: El factor de incremento que se usará en series de tipo **Lineal**, **Crecimiento** o **Fecha**.

## <span id="page-9-0"></span>**Listas personalizadas**

Hay un tipo de series especiales, que son las **listas personalizadas**, también denominadas **listas de ordenamiento**. **Calc** ya provee de forma predeterminada de unas listas para los nombres de la semana y los nombres de los meses, también en su forma abreviada, que se pueden completar mediante arrastre de la agarradera de la celda.

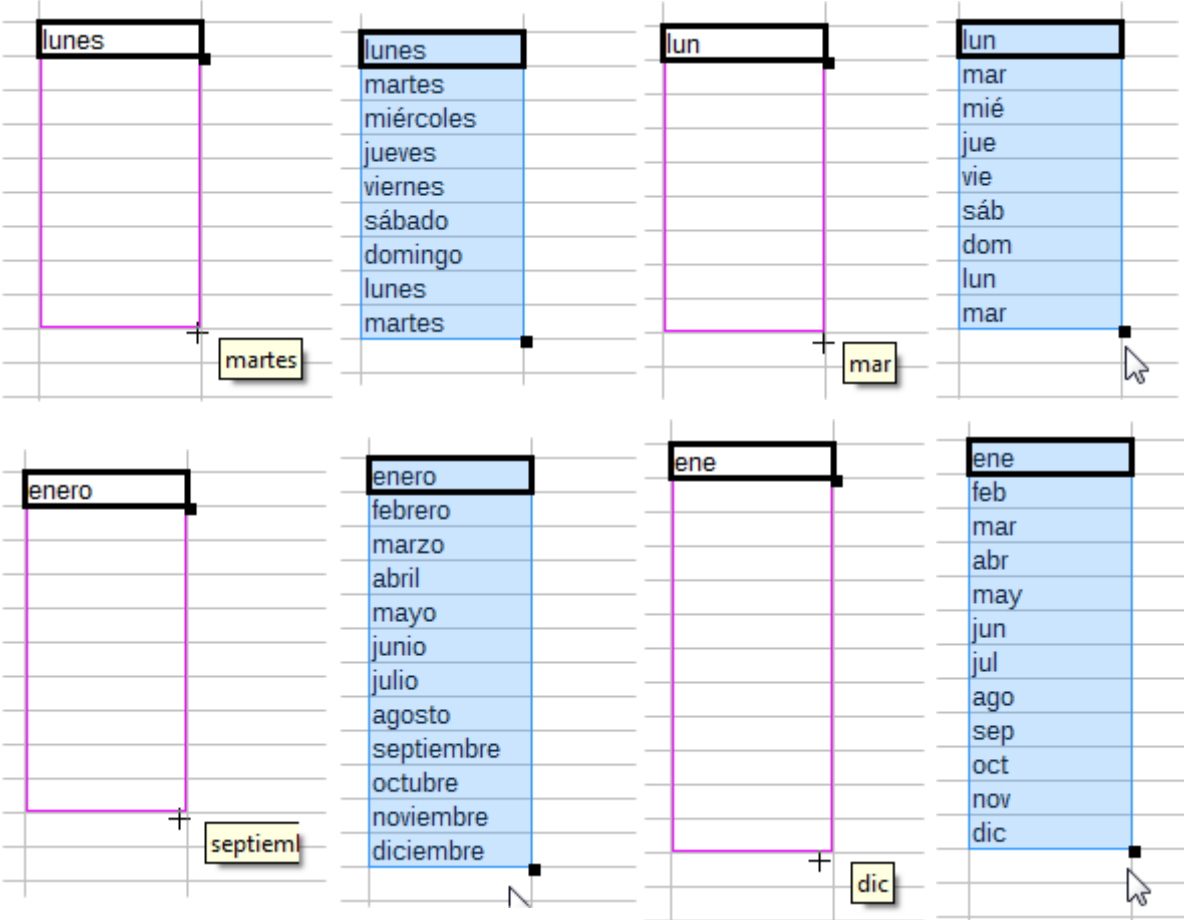

Lo bueno, es que podemos utilizar esta técnica para crear listas a voluntad para cubrir nuestras necesidades: jefes de departamento, listas de sucursales o filiales de la empresa, las mismas listas de meses en otro idioma. Cualquier lista que debamos escribir una y otra vez es buena candidata para ser creada de forma personalizada de manera que siempre esté disponible para nosotros.

Para crear una **lista personalizada** accederemos al menú *Herramientas > Opciones > LibreOffice Calc > Listas de ordenamiento*.

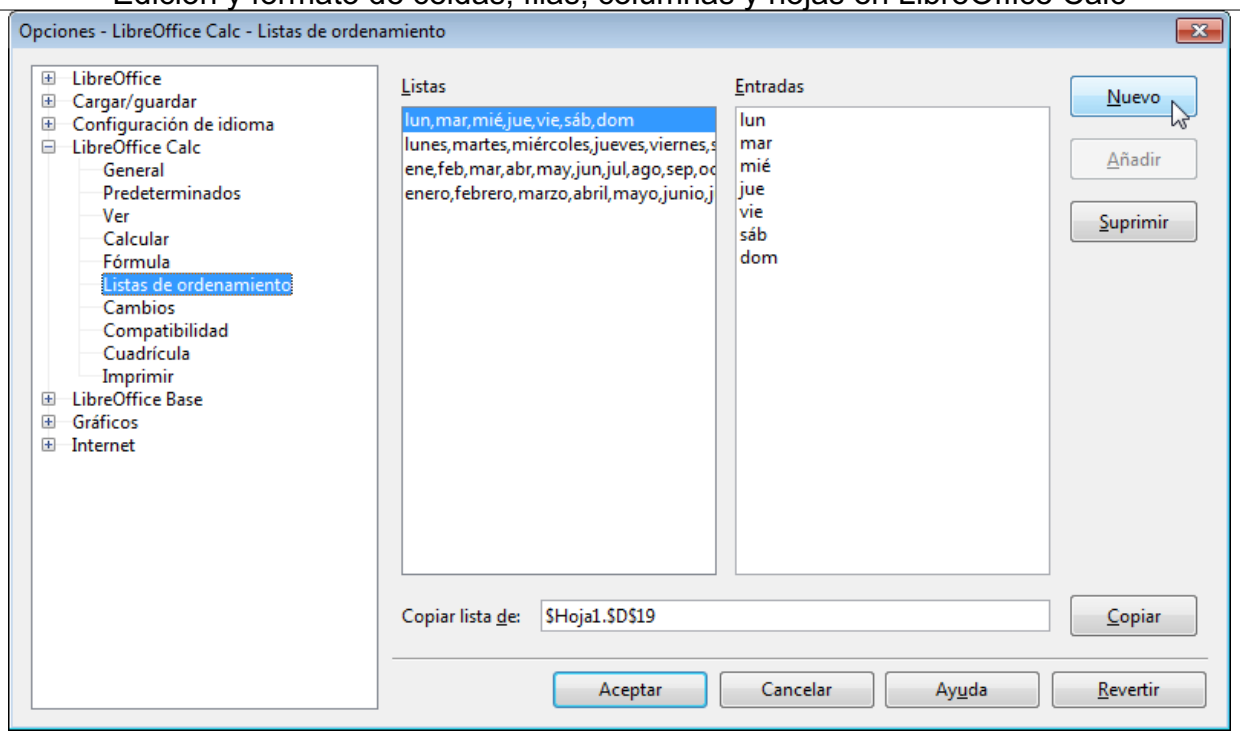

En la ficha que se muestra, bajo **Listas** podemos observar las listas predefinidas por **Calc**. Seleccionando una lista, bajo **Entradas** se muestran los elementos que la componen.

Pulsando el botón **Nuevo** se nos permitirá crear una nueva lista. En el ejemplo siguiente, estamos creando las estaciones del año.

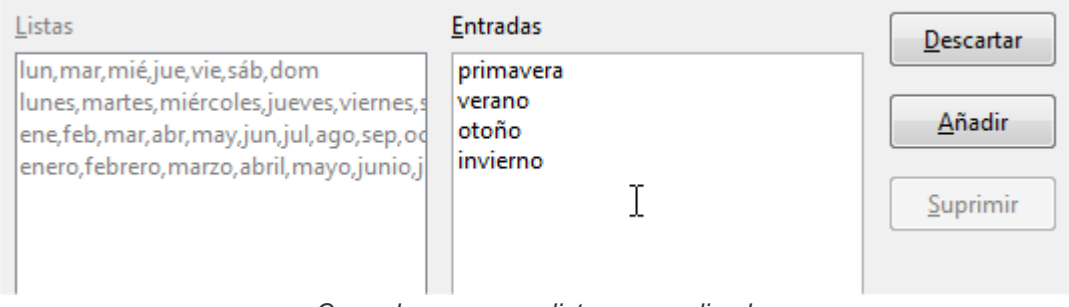

*Creando una nueva lista personalizada*

Tras pulsar en **Añadir** ya tendremos la lista creada.

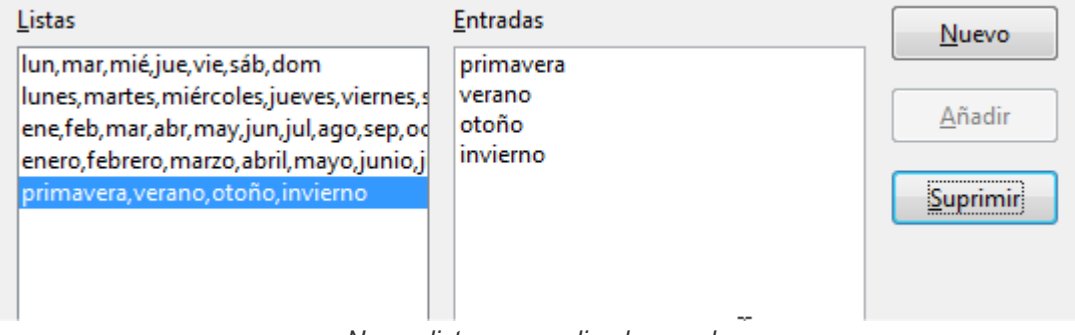

*Nueva lista personalizada creada*

Si nos hemos equivocado en algún término, podemos editarlo en la lista de **Entradas** y el botón **Añadir** pasará a ser **Modificar;** al pulsarlo ya quedará correctamente actualizada la lista.

Ahora es muy importante que pulsemos el botón **Aceptar** del cuadro de **Opciones**, porque de lo contrario, no quedará configurada la lista.

Una vez hecho esto, ya podemos tratar esta lista de la misma manera que los días de la semana o los nombres de los meses. Bastará con escribir un elemento (cualquiera, no es preciso que sea el primero) y arrastrando la agarradera de la celda se completará la lista. Podremos comprobar como al arrastrar un número de celdas superior al número de elementos de la lista, vuelve a comenzar desde el principio.

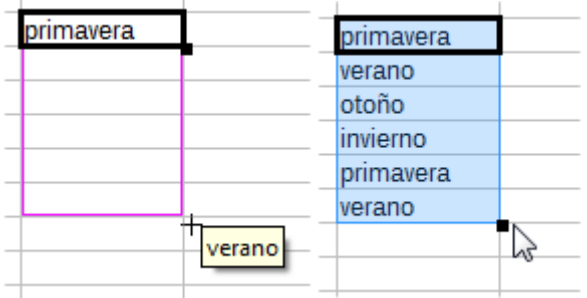

#### *Aplicando la lista creada anteriormente*

Es muy posible que si necesitamos crear una lista personalizada, ya la tengamos introducida en una hoja de cálculo. En este caso podemos saltarnos el paso de escribir las entradas en la nueva lista y copiar directamente los valores de una hoja de cálculo.

En primer lugar, selecciona la lista en alguna hoja donde ya la tengas.

|                 | А                                |  |
|-----------------|----------------------------------|--|
| 1               | 0264 - Paseo de Gracia           |  |
| $\overline{2}$  | 5113 - BARCELONA RAMBLA CATALUÑA |  |
| З               | 5306 - HOSPITALET AJUNTAMENT     |  |
| 4               | 5307 - SABADELL ALEONSO XIII     |  |
| 5               | 5308 - TERRASSA RAMBLA EGARA     |  |
| 6               | 5312 - BARCELONA PLAZA ESPANA    |  |
| 7               | 5316 - BARCELONA SANT ANDREU     |  |
| 8               | 5317 - GRANOLLERS                |  |
| 9               | 5327 - MATARO PI AZA SANTA ANA   |  |
| 10              | 5331 - BARCELONA POBLE NOU       |  |
| 11              | 5403 - BADALONA PIETAT           |  |
| 12 <sup>7</sup> | 5421 - SANT BOI                  |  |
| 13              | 5422 - VILADECANS                |  |
| 14              | 5423 - BARCELONA                 |  |
| 15              |                                  |  |
| 14              |                                  |  |

*Seleccionando la lista*

Seguidamente accederemos *Herramientas > Opciones > LibreOffice Calc > Listas de ordenamiento* . Observemos que el apartado **Copiar lista de** contiene la referencia al rango seleccionado. Entonces pulsaremos el botón **Copiar** que hay a la derecha.

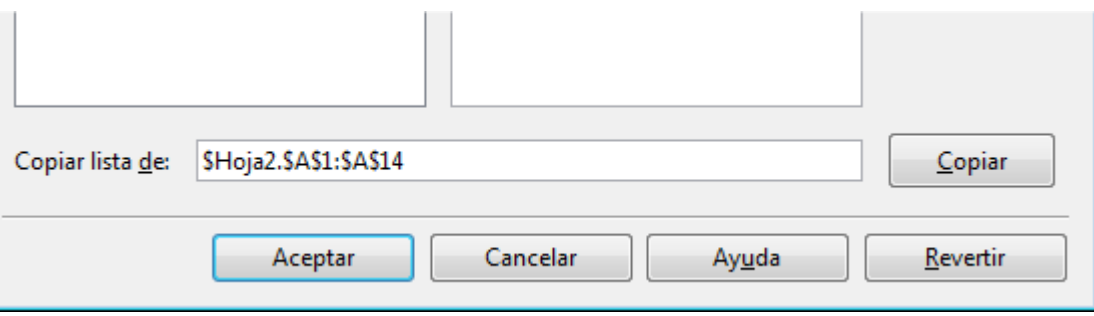

*Copiar una lista en las Listas de ordenamiento*

¡Ya tenemos copiada la lista! Recuerdemos **Aceptar** el cuadro de diálogo para que quede almacenada.

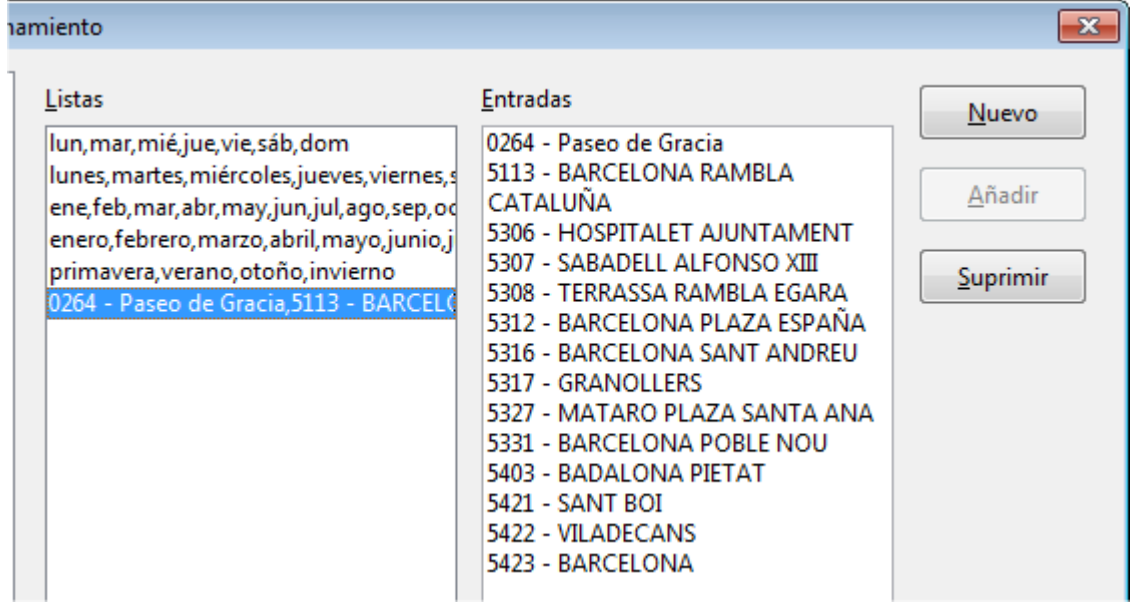

En lo sucesivo bastará con escribir en una celda cualquiera de los elementos y arrastrando con la agarradera, completaremos la lista en nuestra hoja de cálculo.

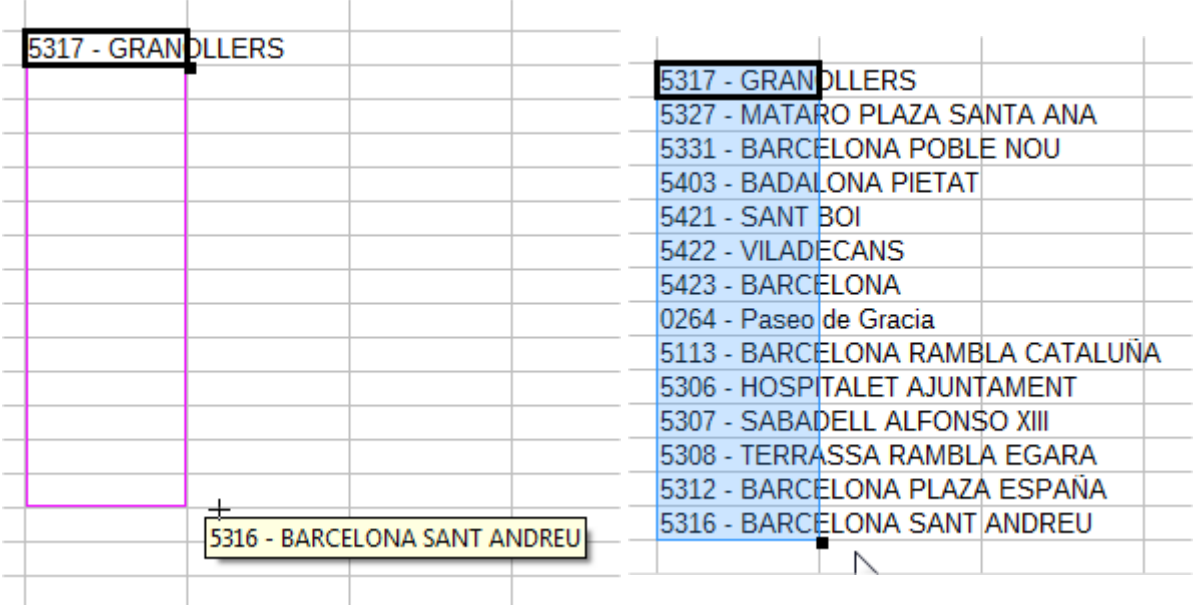

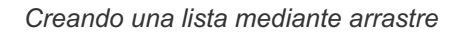

### <span id="page-12-0"></span>**Opciones de pegado especial**

Cuando copiamos o movemos un rango de celdas se copia "todo", es decir, tanto contenidos como formatos, comentarios y objetos asociados a las celdas. Y, en ocasiones, querremos copiar el contenido, pero respetar el formato de las celdas de destino, o copiar fórmulas y pegar tan sólo los resultados de las mismas.

Para ello **Calc** dispone de una opción de pegado que nos permite seleccionar qué es lo que deseamos pegar y cómo.

Para utilizar esta opción, previamente copiaremos la celda o rango de celdas que deseamos pegar. A continuación, haremos clic en la primera celda destino, y activaremos el comando **Pegado especial**.

Tenemos diferentes maneras de activar esta orden:

- Desde el menú *Editar > Pegado especial*.
- Con la combinación de teclas **Ctrl** + **Mayús** + **V** .
- **Desde el menú contextual.**

Se presentará el diálogo **Pegado especial**, desde el que podremos definir que queremos pegar.

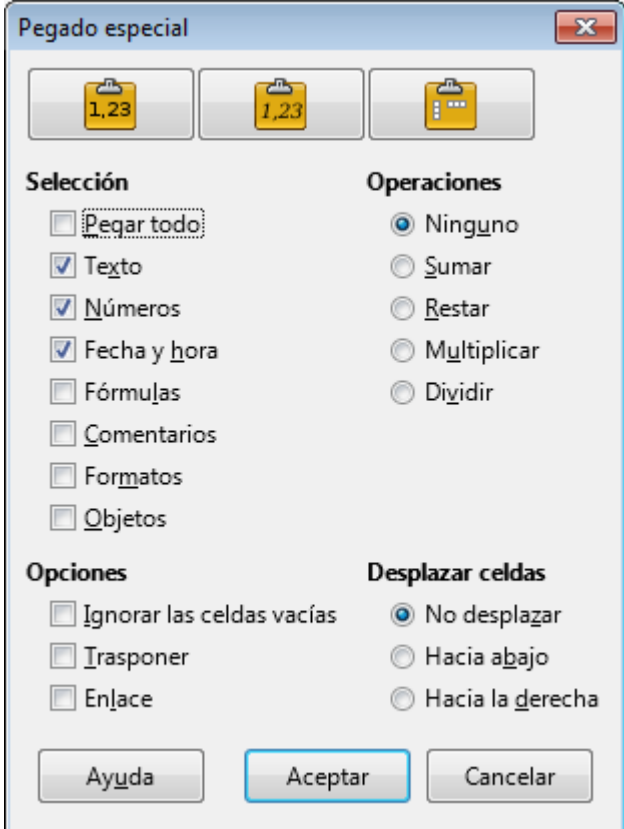

*El cuadro de diálogo Pegado especial*

Examinemos las posibilidades que nos ofrece este diálogo.

Desde el área **Selección**:

- **Pegar todo**: Pega todo el contenido del rango seleccionado
- Texto: Pega el texto, pero no los formatos ni las fórmulas, números o fechas
- **Números**: Pega los números, pero no los formatos ni las fórmulas, textos o fechas
- **Fecha y hora**: Pega los valores de fecha y de hora, pero no los formatos ni las fórmulas, textos o números
- **Fórmulas**: Pega las fórmulas, pero no los formatos ni los textos, números o fechas
- **Comentarios**: Pega los comentarios agregados a las celdas, pero no los formatos ni las fórmulas, textos, números o fechas
- **Formatos**: Pega los atributos aplicados a las celdas del rango, pero no las fórmulas, textos, números o fechas
- **Objetos**: Pega los objetos insertados en las celdas del rango, pero no los formatos ni las fórmulas, textos, números o fechas

Desde el área **Operaciones**:

**Ninguno**: es la opción por defecto. No se realizará ninguna operación entre las celdas del rango origen y las celdas del rango destino. Sencillamente, se reemplazará el contenido de éstas.

**Sumar**, **Restar**, **Multiplicar** o **Dividir**: Opera el contenido de las celdas destino con el contenido de las celdas origen, reemplazando las celdas destino con el resultado de la operación.

Desde el área **Opciones**:

- **Ignorar las celdas vacías**: En el caso de que en rango origen existiesen celdas vacías, éstas no sustituirán el contenido de las celdas destino correspondientes. Si en el área opciones seleccionaste una operación, las celdas vacías origen se tratarán como si fueran ceros.
- **Transponer**: "Gira" el rango de celdas copiadas situando en el destino como filas lo que en origen eran columnas y viceversa.
- **Enlace**: Inserta en el área de celdas destino la referencia a las celdas origen, de forma que si éstas se modifican, se mostrarán los cambios en las celdas destino.

#### Desde el área **Desplazar celdas**:

- **No desplazar**: Es la opción por defecto; el rango de celdas origen sustituye al rango de celdas destino.
- **Hacia abajo**: El rango de celdas origen desplaza el rango de celdas destino hacia abajo, y se pega ocupando el espacio libre creado.
- **Hacia la derecha**: El rango de celdas origen desplaza el rango de celdas destino hacia la derecha, y se pega ocupando el espacio libre creado.

Para pegar sólo los valores, activar en el área **Selección** las opciones **Texto**, **Números** y **Fecha y hora**.

Recientemente, se dispone también de un método rápido para algunas de estas opciones. Está disponible en el menú *Editar > Solo pegar* y en el menú contextual y nos permite seleccionar entre **Solo pegar texto**, **Pegar solo números** y **Solo pegar fórmula**.

### <span id="page-14-0"></span>**Propiedades de filas y columnas**

No es posible modificar las dimensiones de ancho y alto de una sola celda.

Pero sí podemos modificar el ancho de las columnas o el alto de las filas. A diferencia de las tablas de **Writer**, estos cambios afectan siempre a columnas o filas completas. También podemos ocultar filas y columnas, así como volverlas a mostrar con facilidad.

Si seleccionas un rango de filas/columnas, el cambio de alto/ancho aplicado a una fila/columna se aplicará a todas las filas/columnas del rango seleccionado.

## <span id="page-14-1"></span>**Cambiar la altura de fila**

Tras seleccionar la fila o conjunto de filas cuya altura deseas modificar ejecuta cualquiera de estas acciones:

- Selecciona **Altura de fila** desde el menú contextual de fila. Para activar este menú, haz clic con el botón secundario del ratón sobre el encabezado de cualquiera de las filas seleccionadas.
- Selecciona desde el menú *Formato > Filas > Altura* .
- **Haz clic y arrastra sobre la línea de separación de cualquiera de las filas seleccionadas en la zona** de su encabezado.

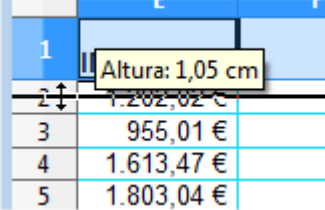

*Cambiar altura de fila arrastrando*

En los dos primeros casos, se mostrará el diálogo **Altura de fila**, desde donde podrás especificar en cm el alto de cada una de las filas del rango seleccionado.

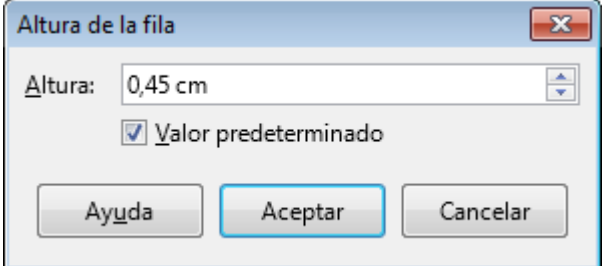

*Cuadro de diálogo Altura de la fila*

Marcando **Valor predeterminado** la altura se ajustará en función de la altura de fila definida en la plantilla utilizada. Puede ocurrir que los contenidos existentes aparezcan recortados verticalmente. El alto ya no aumenta de manera automática al escribir contenidos más extensos.

## <span id="page-15-0"></span>**Cambiar el alto óptimo de fila**

Tras seleccionar la fila o conjunto de filas cuya altura deseas modificar efectúa alguna de las siguientes acciones:

- Selecciona **Altura óptima** desde el menú contextual de fila. Para activar este menú, haz clic con el botón secundario del ratón sobre el encabezado de cualquiera de las filas seleccionadas
- Selecciona desde el menú *Formato > Filas > Altura óptima* .

Se mostrará el diálogo **Altura óptima de fila** , desde donde podrás especificar en cm el alto adicional (espacio adicional entre el carácter de mayor tamaño de una fila y los límites de la celda) de cada una de las filas del rango seleccionado.

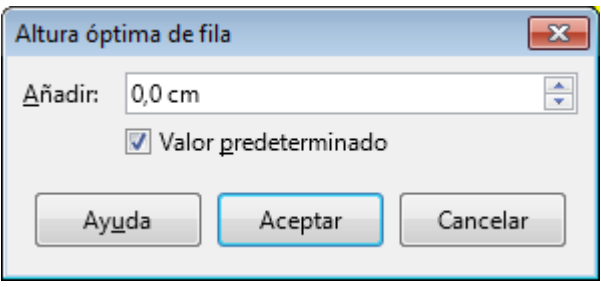

*Diálogo Altura óptima de fila*

Marcando **Valor predeterminado** la altura se ajustará en función del mayor tamaño de fuente de cualquier celda situada en esa fila.

## <span id="page-15-1"></span>**Cambiar el ancho de columnas**

Selecciona una columna o un rango de columnas. Para cambiar su ancho efectúa alguna de las siguientes operaciones:

- Selecciona **Anchura de columna** desde el menú contextual de columna. Para activar este menú, haz clic con el botón secundario del ratón sobre el encabezado de cualquiera de las columnas seleccionadas.
- Selecciona desde el menú *Formato > Columnas > Anchura* .
- Haz clic y arrastra sobre la línea de separación de cualquiera de las columnas seleccionadas en la zona de su encabezado.

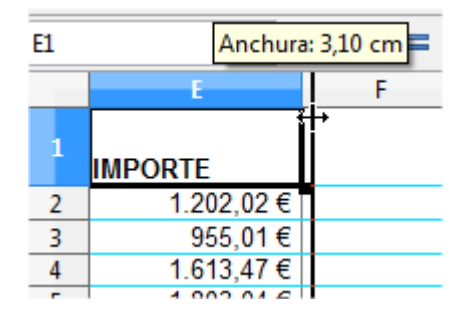

En los dos primeros casos, se mostrará el diálogo **Anchura de columna**, desde donde podrás especificar en cm el ancho de cada una de las columnas del rango seleccionado.

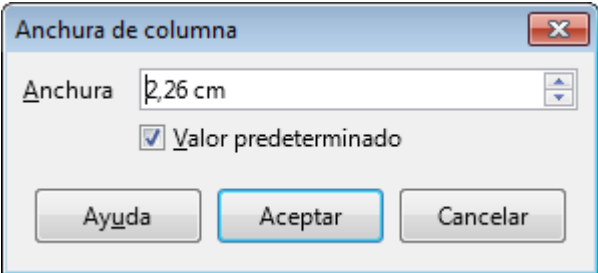

*Diálogo Anchura de columna*

Marcando **Valor predeterminado** el ancho se ajustará en función del ancho de columna definido en la plantilla predeterminada.

## <span id="page-16-0"></span>**Cambiar el ancho óptimo de columna**

Tras seleccionar la columna o columnas, realiza alguna de las siguientes acciones:

- Selecciona **Anchura óptima** desde el menú contextual de columna. Para activar este menú, haz clic con el botón secundario del ratón sobre el encabezado de cualquiera de las columnas seleccionadas.
- Selecciona desde el menú *Formato > Columna > Anchura óptima* .

Se mostrará el diálogo **Anchura óptima de columna**, desde donde podrás especificar en cm el ancho adicional (espacio adicional entre la entrada más larga de una columna y los bordes verticales de ésta) de cada una de las columnas del rango seleccionado.

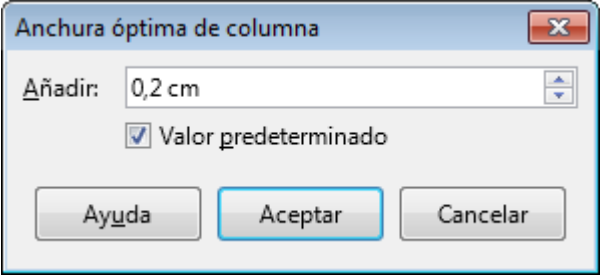

*Diálogo Anchura óptima de columna*

Marcando **Valor predeterminado** el ancho se ajustará en función del mayor ancho de celda situada en esa columna. El espacio adicional para el ancho de columna óptimo está preestablecido en 0,2 cm.

# <span id="page-17-0"></span>**Unidades de medida**

Las medidas vienen especificadas en la unidad por defecto (normalmente cm), pero puedes indicar las siguientes unidades que serán automáticamente convertidas a la unidad por defecto:

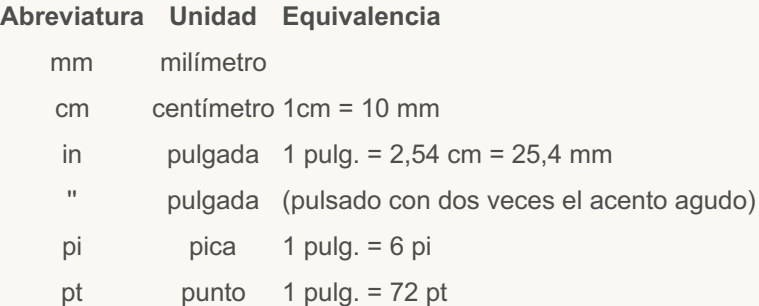

Si las unidades por defecto son cm, puedes escribir 37mm; tras pulsar **Aceptar** se aplicará 3,70cm.

Puedes modificar las unidades de medida por defecto desde *Herramientas > Opciones > LibreOffice Calc > General > Métricas > Unidad de medida*.

No tan sólo podemos cambiar el alto/ancho de filas/columnas; también podemos ocultarlas completamente, como vemos a continuación.

## <span id="page-17-1"></span>**Ocultar filas o columnas**

Ocultar filas o columnas en **Calc** es sencillo.

Tan solo deberemos seleccionar el rango de filas o columnas a ocultar y...

Desde el menú contextual de la cabecera de las filas o columnas seleccionadas selecciona **Ocultar filas** u **Ocultar columnas**, según corresponda.

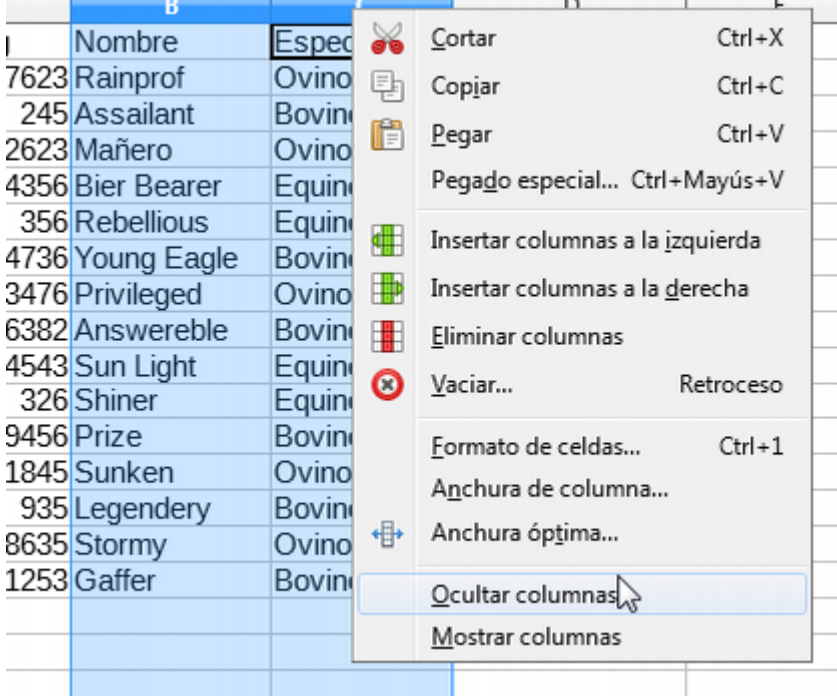

*Ocultar columnas*

Selecciona desde el menú *Formato > Filas > Ocultar* para las filas, o *Formato > Columnas > Ocultar* para las columnas

Las filas o columnas ocultadas permanecen en la hoja, y las fórmulas que hagan referencia a ella pueden acceder a su contenido. **Calc** simplemente les asigna un alto o ancho de cero, por lo que dejan de ser visibles.

## <span id="page-18-0"></span>**Mostrar filas o columnas ocultas**

Mostrar filas o columnas ocultas también es sencillo. Tan solo deberemos seleccionar un rango de celdas o de filas o columnas que incluyan las que han sido ocultadas.

Para mostrar filas o columnas ocultas, tras seleccionar las filas o columnas anteriores y posteriores a las ocultas:

- Desde el menú contextual de la cabecera de las filas o columnas seleccionadas selecciona **Mostrar filas** o **Mostrar columnas**.
- Selecciona desde el menú *Formato > Filas > Mostrar* para las filas, o *Formato > Columnas > Mostrar* para las columnas

Para mostrar todas las filas o columnas ocultas, selecciona toda la hoja y ejecuta el comando **Mostrar filas** o **Mostrar columnas** del modo que prefieras tanto para las filas como para las columnas.

Si lo que deseamos es insertar o eliminar filas o columnas también disponemos de diferentes métodos para ello.

## <span id="page-18-1"></span>**Insertar filas o columnas**

Tras seleccionar las filas o columnas deseadas:

Desde el menú *Hoja > Insertar filas* (encima o debajo) u *Hoja > Insertar* **columnas** (a la

izquierda o a la derecha). En este caso no es preciso seleccionar previamente filas o columnas. La acción se efectuará tomando como referencia la celda activa o el rango de celdas seleccionadas.

**Con el atajo de teclado**  $Ctrl + (más)$ .

Desde el menú contextual de la cabecera de las filas o columnas seleccionadas seleccionando **Insertar filas** (encima o debajo) o **Insertar columnas**, (a la izquierda o a la derecha) según corresponda.

Los datos previamente existentes donde se inserten las filas se desplazarán hacia abajo, y donde se inserten columnas se desplazarán hacia la derecha.

## <span id="page-19-0"></span>**Eliminar filas o columnas**

Tras seleccionar las filas o columnas que deseamos eliminar:

- Desde el menú *Hoja > Eliminar filas* u *Hoja > Eliminar columnas*. En este caso no es preciso seleccionar previamente filas o columnas. La acción se efectuará tomando como referencia la celda activa o el rango de celdas seleccionadas.
- **Con el atajo de teclado**  $\text{Ctrl} + \text{ (menos)}$ .
- Desde el menú contextual de la cabecera de las filas o columnas seleccionadas seleccionando **Eliminar filas** o **Eliminar columnas**, según corresponda.

Los datos existentes debajo de las filas eliminadas se desplazarán hacia arriba, y los existentes a la derecha de las columnas eliminadas se desplazarán hacia la izquierda.

## <span id="page-19-1"></span>**¡NO LO OLVIDES! Sugerencias de accesibilidad**

Al crear documentos profesionales debemos poner el máximo interés en que los mismos sean accesibles para cualquier persona, independientemente de su capacidad visual.

En relación al manejo de filas y columnas, procura mantener estos criterios de accesibilidad:

- **E** Simplifica y no utilices demasiadas columnas o filas en blanco.
- **E** Facilita información sobre dónde y qué es lo hay en la hoja; por ejemplo, "la información correspondiente al año 2010 empieza en la celda J15".
- **E** Evita el uso de filas ocultas.
- **E** Evita el uso de columnas ocultas.

### <span id="page-19-2"></span>**Propiedades de hojas**

También las propias hojas dentro del libro tienen diferentes propiedades que podemos configurar:

- El nombre de la hoja.
- **El color de la pestaña.**
- La visibilidad (mostrar u ocultar)

Asimismo, podemos copiar y mover hojas dentro del libro o a otros libros que tengamos abiertos.

## <span id="page-20-0"></span>**Cambiar el nombre de la hoja**

Las hojas se crean de forma predeterminada con nombres **Hoja1**, **Hoja2** y así sucesivamente. Estos nombres no son nada significativos, por cuyo motivo será deseable establecer sus nombres a voluntad y en función del contenido.

Podemos cambiar el nombre de las hojas de diferentes maneras:

- Desde el menú *Hoja > Cambiar nombre de hoja* .
- **Desde el menú contextual, haciendo clic con el botón secundario del ratón sobre la pestaña o** etiqueta con el nombre de la hoja y seleccionando **Cambiar nombre de la hoja** .
- Haciendo doble clic sobre la pestaña con el nombre.

En los tres casos se nos mostrará el cuadro de diálogo **Cambiar nombre de la hoja** donde podremos escribir el nombre deseado.

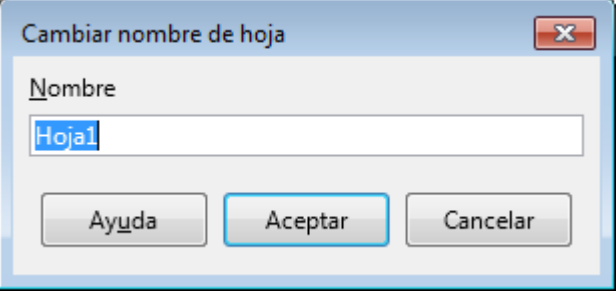

*El cuadro de diálogo Cambiar nombre de la hoja*

## <span id="page-20-1"></span>**Cambiar el color de la pestaña o etiqueta**

Cuando trabajamos con muchas hojas dentro de un libro, puede ser una buena ayuda visual, tenerlas categorizadas por colores.

| 14 Holando                                                     | Hembra | Feuu     |                | Overo Negro 09/04/1989        |
|----------------------------------------------------------------|--------|----------|----------------|-------------------------------|
|                                                                |        |          |                |                               |
| $H \leftarrow \mathbb{R}$ $H \leftarrow \mathbb{R}$ Producción |        | Personal |                | Datos Ene Datos Feb Datos Mar |
| Hoja 5 de 5                                                    |        |          | $\blacksquare$ | Promedio: 245; Suma: 245      |

*Ejemplo de pestañas coloreadas*

Podemos cambiar el color de las pestañas o etiquetas de las siguientes maneras:

Desde el menú *Hoja > Color de pestaña de la hoja* .

Desde el menú contextual de la pestaña, seleccionando **Color de pestaña**.

Al hacerlo, se mostrará el cuadro de diálogo **Color de la pestaña** desde donde podremos seleccionar el color deseado de la paleta de colores estándar.

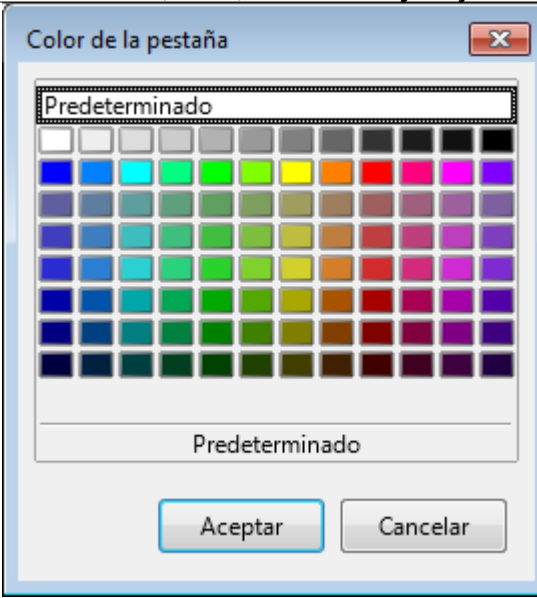

*Cuadro de diálogo Color de la pestaña*

En la hoja activa, el color está atenuado, mostrándose sólo bajo el nombre de la hoja. En el resto de hojas, el color llena totalmente la superficie de la pestaña.

## <span id="page-21-0"></span>**Mostrar y ocultar hojas**

Al igual que con filas y columnas, también podemos ocultar y mostrar hojas.

Podemos ocultar hojas de los siguientes modos:

- Desde el menú *Hoja > Ocultar hojas*.
- Desde el menú contextual de la etiqueta, seleccionando **Ocultar hojas**.

En caso de tener seleccionadas varias hojas, se ocultarán todas las que estén seleccionadas.

Puedes seleccionar varias hojas pulsando sobre sus etiquetas mientras mantienes pulsada la tecla **Ctrl** o **Mayús** . También lo puedes hacer desde el menú *Hoja > Seleccionar hojas* que te mostrará un cuadro de diálogo con la lista de todas las hojas desde donde seleccionar las deseadas.

De forma análoga, para volver a mostrar las hojas ocultas lo haremos de las siguientes maneras:

- Desde el menú *Hoja > Mostrar la hoja* . Si no hay hojas ocultas, esta opción está deshabilitada.
- Desde el menú contextual de la pestaña, seleccionando **Mostrar la hoja**. Si no hay hojas ocultas, no aparece esta opción en el menú contextual.

Se presentará el cuadro de diálogo **Mostrar la hoja** con la lista de hojas ocultas. Se pueden seleccionar varias a la vez usando **Ctrl** y **Mayús** . Tras **Aceptar**, las hojas volverán a estar visibles.

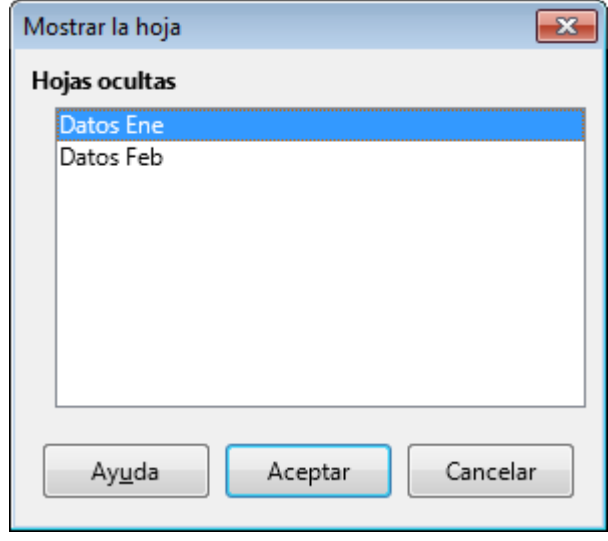

*Cuadro de diálogo Mostrar la hoja*

# <span id="page-22-0"></span>**Copiar y mover hojas**

Dentro del mismo libro se pueden mover hojas, simplemente arrastrando su pestaña a otra posición sobre la propia fila de etiquetas. Una pequeña guía orienta sobre dónde se ubicará la hoja al soltar el ratón.

Si tenemos varias hojas seleccionadas, se moverán todas ellas.

Si al mismo tiempo pulsamos la tecla **Ctrl**, en vez de mover, se duplicará la hoja activa o las diferentes hojas que tengamos seleccionadas. En este caso, las nuevas hojas se crearán con el mismo nombre de las hojas originales seguido de un número secuencial.

Se puede hacer lo mismo, de forma más lenta pero con mayor precisión desde el cuadro de diálogo **Mover/copiar hoja**. La ventaja de este método es que también podremos copiar o mover las hojas a otro libro que tengamos abierto e incluso a un nuevo libro.

Podemos abrir el cuadro de diálogo **Mover/Copiar hoja** de las siguientes maneras:

- Desde el menú *Hoja > Mover o copiar hoja* .
- Desde el menú contextual de la pestaña, seleccionando **Mover o copiar hoja**.

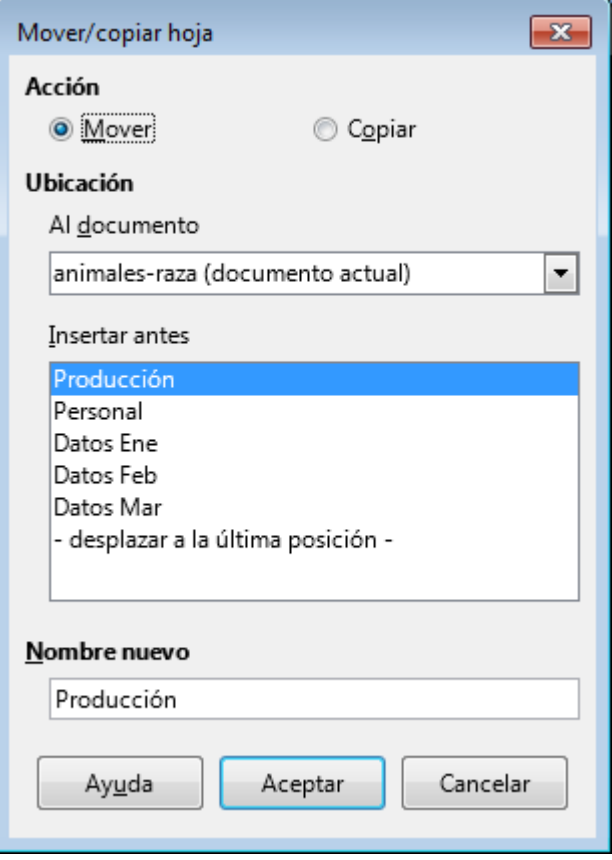

*Cuadro de diálogo Mover/copiar hoja*

En el cuadro de diálogo **Mover/copiar hoja** podemos establecer diferentes opciones:

- **Acción**: Nos permite seleccionar entre **Mover** o **Copiar**.
- **Ubicación**: Nos muestra una lista desplegable con los diferentes libros abiertos. Por omisión está seleccionado el nombre del libro actual. En el desplegable, siempre hay disponible una opción  **documento nuevo-** que nos permitirá crear un nuevo libro con las hojas copiadas o movidas.
- **Insertar antes:** Nos muestra las diferentes hojas del libro seleccionado en **Ubicación** para escoger la posición deseada para las hojas copiadas o movidas.
- **Nombre nuevo**: Opcionalmente, a una hoja copiada o movida podemos asignarle un nombre específico. Si estamos efectuando la operación sobre varias hojas simultáneamente está opción está inhabilitada.

Tras **Aceptar**, se ejecutará la acción configurada en el cuadro de diálogo.

## <span id="page-23-0"></span>**Añadir nuevas hojas**

Para añadir nuevas hojas al documento activo podemos utilizar diferentes métodos:

- Pulsando sobre el **simbolito + (más)** a la izquierda de las etiquetas de las hojas. Esto creará una nueva hoja al final de todas con el nombre **Hoja** seguido de un número secuencial.
- Desde el menú *Hoja > Insertar hoja al final* . En este caso se muestra el diálogo **Adjuntar hoja** que simplemente nos permite escribir el nombre de la nueva hoja.
- Desde el menú *Hoja > Insertar hoja* . En ese caso se muestra el diálogo **Insertar hoja** que más abajo comentamos.
- Desde el menú *Hoja > Insertar hoja desde archivo* . Mostrará el diálogo **Insertar hoja**, pero ya preconfigurado para seleccionar el libro desde donde deseamos añadir las hojas.
- Desde el menú contextual de la pestaña de la hoja, seleccionando **Insertar hoja** también

presentará el diálogo **Insertar hoja**. Edición y formato de celdas, filas, columnas y hojas en LibreOffice Calc

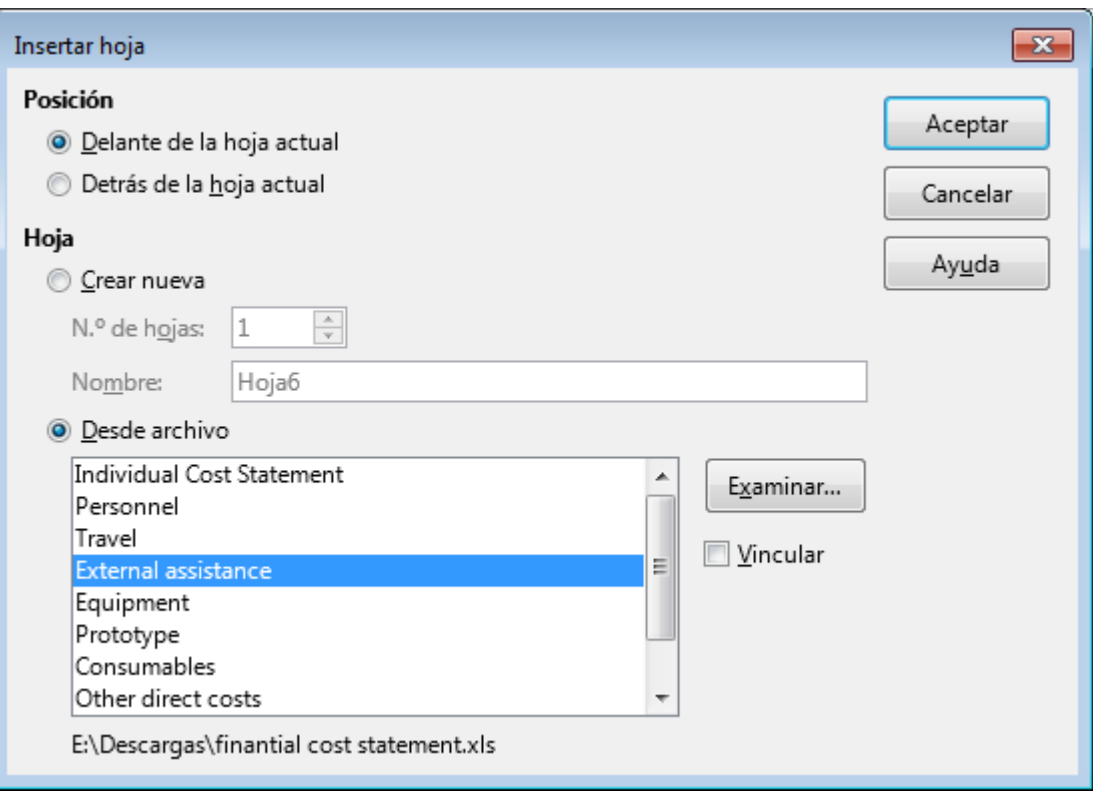

*El cuadro de diálogo Insertar hoja*

El cuadro de diálogo **Insertar hoja** dispone de una cantidad de opciones que permiten cubrir con facilidad necesidades especiales:

- En primer lugar, el apartado **Posición** permite escoger entre ubicar la nueva hoja **Delante de la hoja actual** o **Detrás de la hoja actual** .
- En el apartado **Hoja** podremos escoger entre **Crear nueva** o **Desde archivo**.
- En caso de **Crear nueva**, podemos establecer el número de hojas a crear. Si sólo vamos a crear una nueva hoja también podremos escribir su nombre.
- Si insertamos **Desde archivo**, tras pulsar el botón **Examinar** podremos escoger el documento desde el cual queremos importar una o más hojas. A continuación se nos mostrará la lista de hojas disponibles en el libro y podremos seleccionar las hojas deseadas.
- Opcionalmente, la casilla **Vincular** permite que las hojas creadas estén vinculadas a los datos originales.

Para actualizar datos vinculados, desde el menú menú **Editar > Enlaces** se abrirá el cuadro de diálogo **Editar enlaces**. Pulsando el botón **Actualizar** del diálogo se actualizarán los datos con los datos actuales del archivo de origen.

## <span id="page-24-0"></span>**Eliminar hojas**

Si queremos eliminar hojas del libro, podemos hacerlo de dos maneras:

- Desde el menú *Hoja > Eliminar hoja*.
- Desde el menú contextual de la pestaña, seleccionando **Eliminar hoja**.

En cualquier caso, se mostrará un diálogo de confirmación.

<span id="page-25-0"></span>**¡NO LO OLVIDES! Sugerencias de accesibilidad**

¿Somos conscientes de la necesidad de mantener la accesibilidad de nuestras hojas de cálculo? Siendo cuidadosos, podemos crear documentos accesibles que serán debidamente interpretados por los lectores de pantalla que usan personas con discapacidad visual.

Algunos principios de accesibilidad que deberíamos tener presentes en relación a las hojas de cálculo:

- Si haces uso de más de una hoja no olvides hacérselo saber al lector.
- Da nombres significativos a las diferentes hojas.
- **Elimina las hojas vacías.**
- No uses hojas ocultas.

### <span id="page-25-1"></span>**Formato de celdas**

Las celdas se caracterizan por dos propiedades fundamentales: su **contenido** y su **formato**. Ya hemos visto como podemos introducir contenido en las celdas.

Pero trabajar con hojas de cálculo no es solamente manejar datos. Es también hacerlos presentables, y en ocasiones, hasta atractivos a la vista.

**Calc** ofrece herramientas que nos permiten mejorar el aspecto de nuestra hoja de cálculo aplicando propiedades de formato.

Siempre que queramos modificar el formato de una celda deberemos seleccionarla previamente (la celda o el rango de celdas) para, seguidamente, aplicar las propiedades de formato deseadas.

Hay varios caminos para aplicar formatos:

- La barra de herramientas de **Formato** nos ofrece un conjunto mínimo de propiedades que podemos aplicar a las celdas. Apuntando encima de cada botón o desplegable, una etiqueta emergente nos mostrará su funcionalidad. Recuerda que se pueden modificar las órdenes que muestra la barra seleccionando **Botones visibles** en el menú contextual de la barra.
- La ficha **Propiedades** de la **barra de herramientas lateral** ofrece un conjunto algo más ampliado de propiedades de formato.
- El cuadro de diálogo **Formato de celdas** muestra la totalidad de formatos que podemos aplicar; se invoca, entre otras, por diferentes vías:
	- Desde el menú *Formato > Celdas*.
	- **Con la combinación de teclas**  $\boxed{\text{Ctrl} + 1}$ **.**
	- Desde el menú contextual la opción **Formato de celdas**.

En los siguientes apartados exploramos algunas de las propiedades que podremos aplicar con estos métodos.

## <span id="page-25-2"></span>**Tipo de letra y efectos tipográficos**

En el diálogo de **Formato de celdas**, nos encontraremos con diferentes pestañas. Dos de ellas nos

permiten establecer las características del texto contenido en las celdas.

## <span id="page-26-0"></span>**Pestaña Fuente**

Desde la pestaña **Fuente** puedes cambiar las propiedades:

- **Tipo de letra**: permite escoger la fuente tipográfica que se utilizará; las tipografías disponibles dependen de las que vengan instaladas en nuestro ordenador por el propio sistema operativo, programas instalados o adquiridas por otros medios. Esta orden también la podrás aplicar desde la barra de herramientas de **Formato**, donde un desplegable te permite seleccionar la fuente.
- **Estilo**: permite seleccionar entre **Normal**, **Negrita**, **Cursiva** o **Negrita y cursiva**. También en la barra de herramientas, encontrarás diferentes botones para aplicar estos mismos efectos.
- **Tamaño**: el tamaño de fuente que se aplicará. El tamaño viene medido en **puntos**, una medida tipográfica normalizada. Disponible en la barra de herramientas de **Formato**.
- **Idioma**: el idioma que se aplicará al texto en la corrección ortográfica.

Una vista previa en la parte inferior del diálogo te permitirá comprobar el efecto deseado sobre el texto que tengas seleccionado o, si no hay texto seleccionado, sobre un texto de ejemplo.

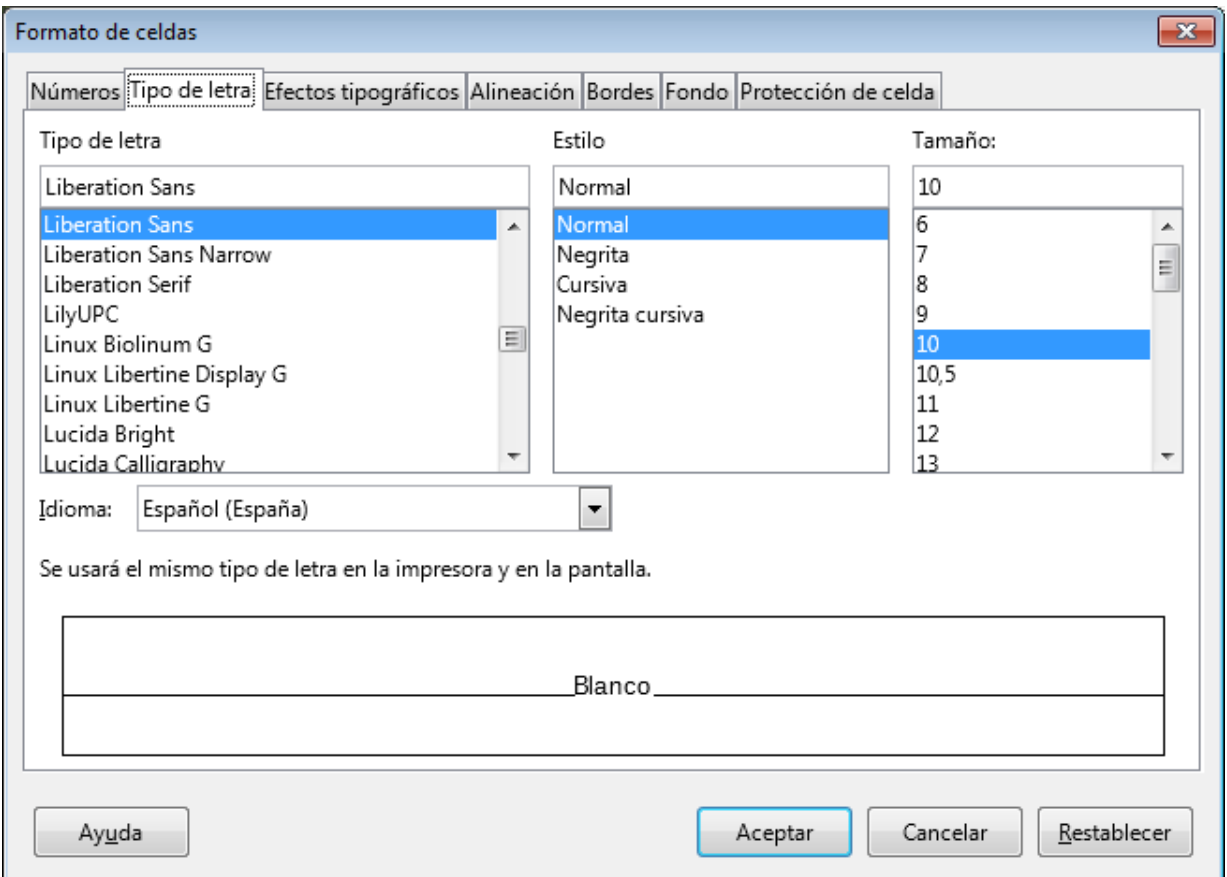

*Pestaña Tipo de letra del diálogo Formato de celdas*

## <span id="page-26-1"></span>**Pestaña Efectos tipográficos**

Desde la ficha **Efectos tipográficos** (**Efectos de fuente**, en versiones anteriores) puedes aplicar las siguientes propiedades:

- **Color de letra**: Para seleccionar el color deseado para el texto. Disponible en la barra de herramientas de Formato.
- **Relieve**: Efectos de relieve o hundido del texto. Pueden resultar apropiadas en títulos y textos

- **Contorno** y **Sombra**: Al igual que en el caso anterior, estos efectos sólo pueden resultar apropiados en textos grandes.
- **Suprarayado** y **Color de suprarayado**; Rayado por encima del texto, justo al revés del subrayado **(este efecto es incompatible con el formato de Excel)**
- **Tachado**: Diferentes estilos de tachar el texto.
- **Subrayado** y **Color de subrayado**: En la barra de herramientas de **Formato**, está disponible tan sólo un subrayado simple.
- **Palabras individuales**: Si hemos seleccionado efectos de **Suprarayado**, **Tachado** o **Subrayado**, activar esta opción no aplicará el efecto en los espacios que separan las palabras.

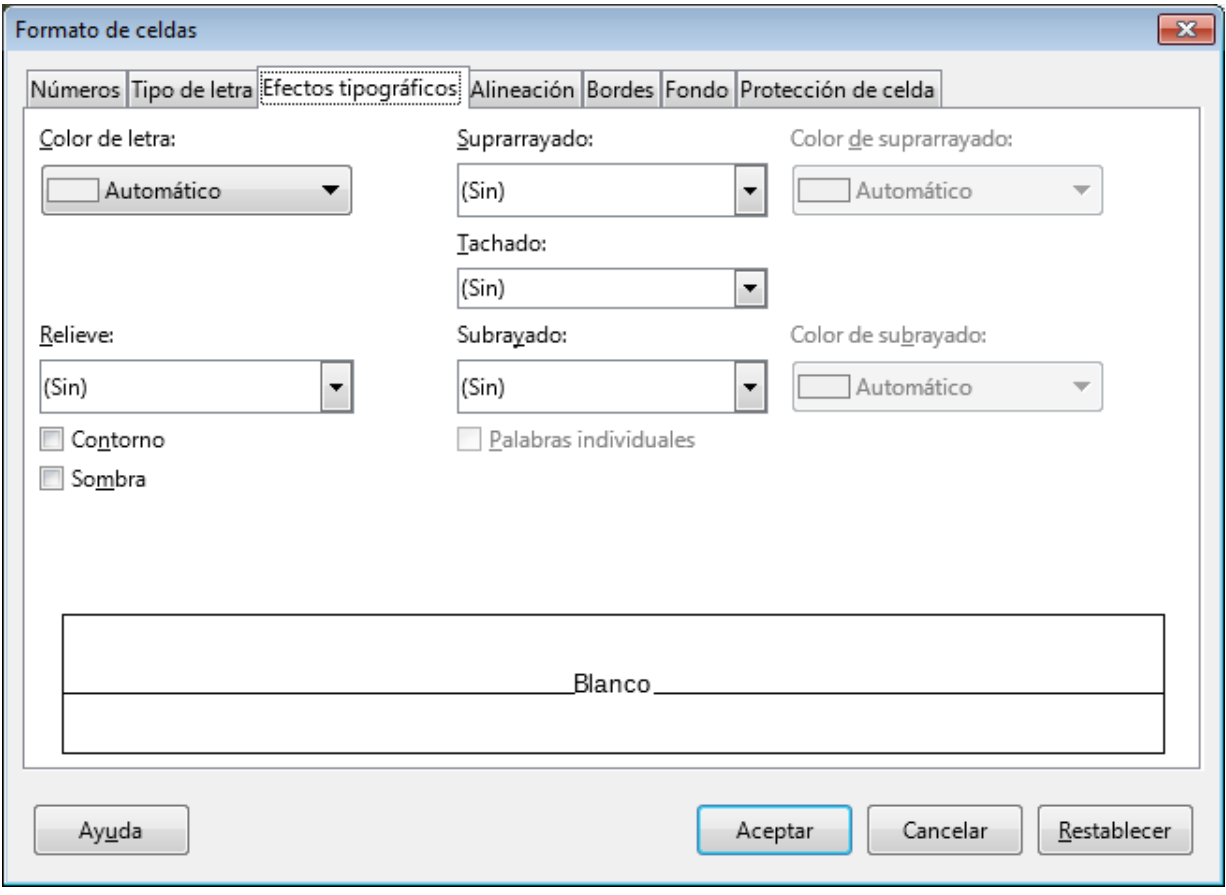

*Pestaña Efectos tipográficos del diálogo Formato de celdas*

## <span id="page-27-0"></span>**Alineación del contenido**

La pestaña **Alineación** del cuadro de diálogo **Formato de celdas** nos permite definir cómo se mostrará el contenido de la celda.

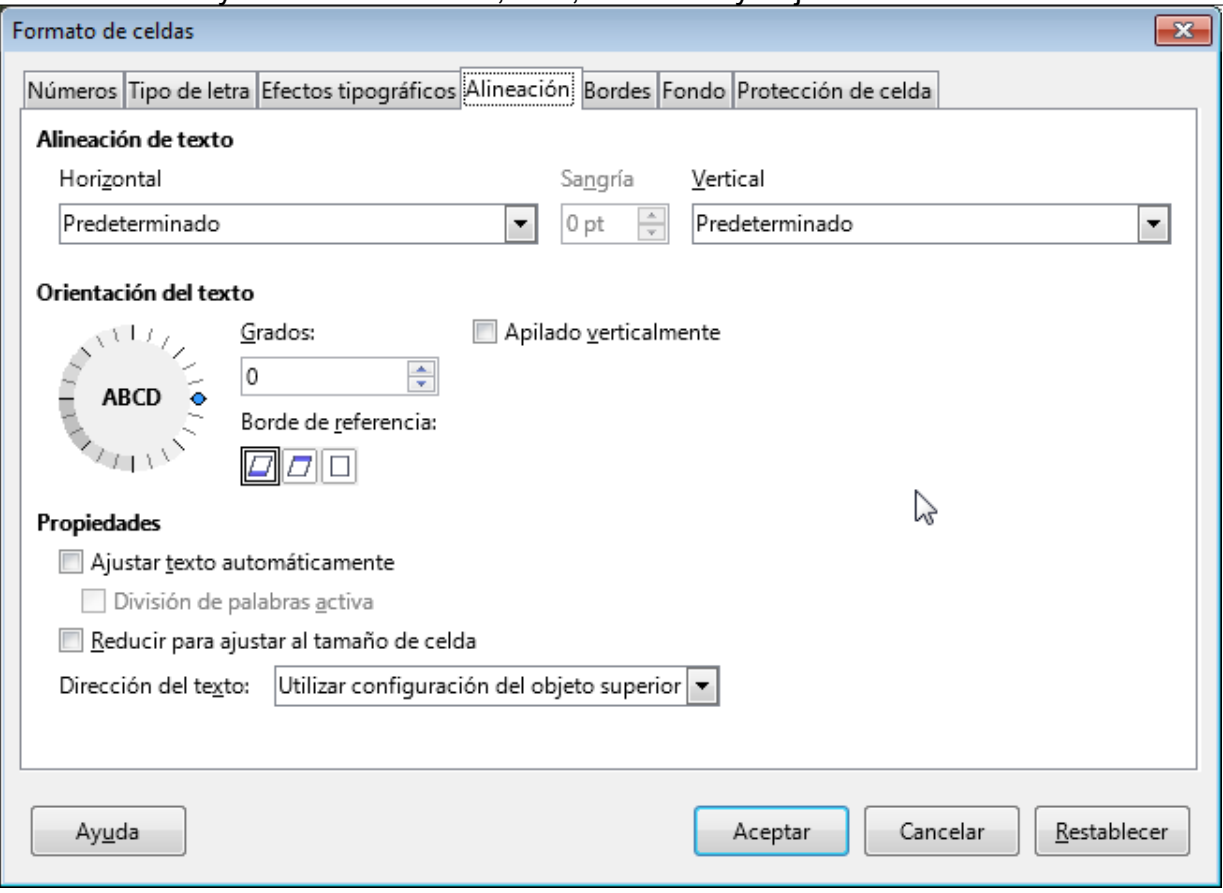

*La pestaña Alineación del diálogo Formato de celdas*

#### **Alineación de texto**

- **Horizontal** permite seleccionar el modo **Predeterminado**, o forzar a la **Izquierda**, **Centro**, **Derecha**, **Justificado**, **Llenado** o **Distribuida**: define cómo se distribuye el contenido de la celda atendiendo a su alineación horizontal; **Predeterminado** hace que el contenido de las celdas se ajuste a la izquierda si **Calc** lo identifica como un texto, o a la derecha si se identifica como un número, moneda, fecha u hora.
	- La alineación horizontal **Llenado** repite el texto que contenga la celda tantas veces como sea necesario hasta rellenarla por completo, pero sólo en la horizontal.
	- La alineación horizontal **Distribuida** es igual que Justificado, pero también justifica la última línea de texto
- **Sangría** se activa seleccionando la alineación horizontal Izquierda; permite definir un sangrado por la izquierda (margen en blanco dentro de la celda) para el contenido de la celda.
- **Vertical** permite seleccionar el modo **Predeterminado** o forzar para que su contenido se sitúe en la parte de **Arriba**, **Medio**, **Abajo**, **Justificado** o **Distribuido**; el modo **Predeterminado** alinea todos los contenidos en la parte inferior de la celda.

#### **Orientación del texto**

- En **Grados** puedes definir que el contenido de la celda se muestre inclinado con respecto a la horizontal; lo puedes definir aquí mismo en grados de ángulo, o visualmente, arrastrando sobre el punto azul del botón giratorio situado a la izquierda del diálogo (la rueda que contiene ABCD)
- **Apilado verticalmente** coloca el texto sin inclinación con un carácter encima de otro.
- **Bordes de referencia** ofrece diferentes opciones de posicionamiento cuando el texto está inclinado.

#### **Propiedades**

- **Ajustar texto automáticamente**: Ajusta automáticamente el tamaño de la celda en altura para que sea visible todo su contenido. Si el contenido ocupa varias líneas, realizará el salto de línea de forma automática. Si la altura de la fila se ha establecido manualmente, puede que no muestre todo el texto, indicándolo con un pequeño triángulo rojo, en cuyo caso habrá que volver a definir la altura de fila.,
- **División de palabras activa** activará o desactivará la inserción automática de guiones para el división de palabras si se ha activado la opción **Ajustar texto automáticamente**.
- **Reducir para ajustar al tamaño de celda**: En lugar de ajustar la altura de la celda, reducirá el tamaño del texto para que todo el contenido de la celda sea visible dentro de sus límites. En ocasiones, cuando el texto es mucho y el espacio de celda escaso, se reduce el texto hasta tamaños que hacen imposible su lectura, por lo que desaconsejamos esta opción.
- **Dirección del texto**: Permite establecer la configuración para idiomas que escriben de derecha a izquierda como el árabe o el hebreo.

Puedes provocar un **salto de línea** mientras editas el contenido de la celda pulsando **Ctrl** + **Intro** .

### <span id="page-29-0"></span>**Combinar y centrar celdas en Calc**

Si eres usuario de **Microsoft Excel**, habrás encontrado a faltar en esta ficha de **Alineación** la opción para **Combinar y centra**r celdas.

En **Calc** encontrarás esta funcionalidad en varios lugares:

- El menú *Formato* > *Combinar celdas*, con un submenú que permite escoger entre **Combinar y centrar celdas** o simplemente **Combinar celdas**.
- Desde el menú contextual, en la opción **Combinar celdas**.
- El botón **Combinar y centrar celdas** de la barra de herramientas **Estándar**.
- En el panel de **Propiedades** de la barra lateral.

Esta utilidad permite fusionar diversas celdas en una sola al tiempo que centra el contenido dentro de la misma. Si en las celdas seleccionadas para combinar existen contenidos, el cuadro de diálogo **Combinar celdas** preguntará como queremos tratar los contenidos preexistentes, dando la opción de concatenar todos los textos en la celda combinada.

Esta funcionalidad resultará especialmente apropiada para distribuir títulos en todo el ancho de una tabla de datos, como se muestra en las imagenes a continuación.

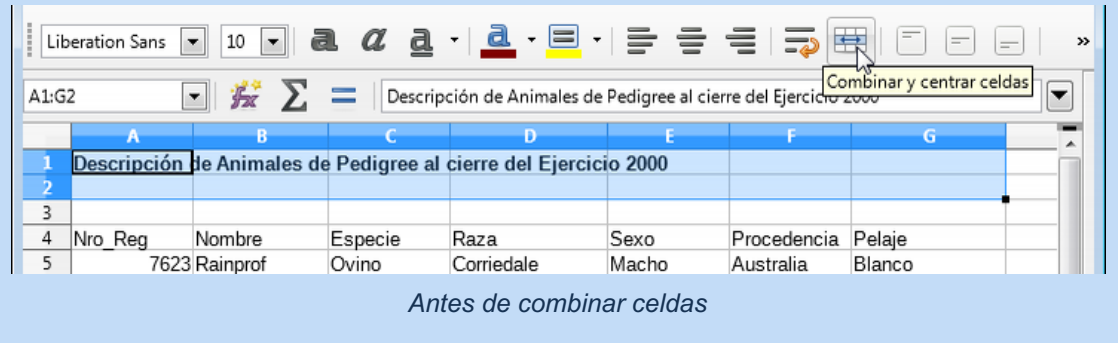

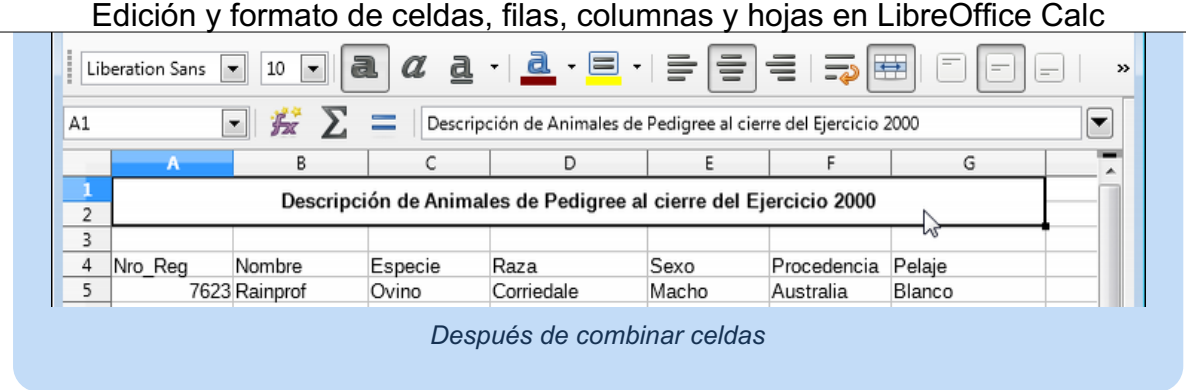

## <span id="page-30-0"></span>**Bordes y fondo de celda**

Desde la barra de herramientas **Formato** podemos aplicar fácilmente bordes y color de fondo a las celdas de nuestra hoja. Estas propiedades también disponen de sus propias pestañas en el cuadro de diálogo **Formato de celdas**.

## <span id="page-30-1"></span>**La pestaña Bordes**

El diálogo **Formato de celdas**, desde su pestaña **Borde** también lo permite, y presenta un amplio abanico de opciones que permiten definir cualquier tipo de borde.

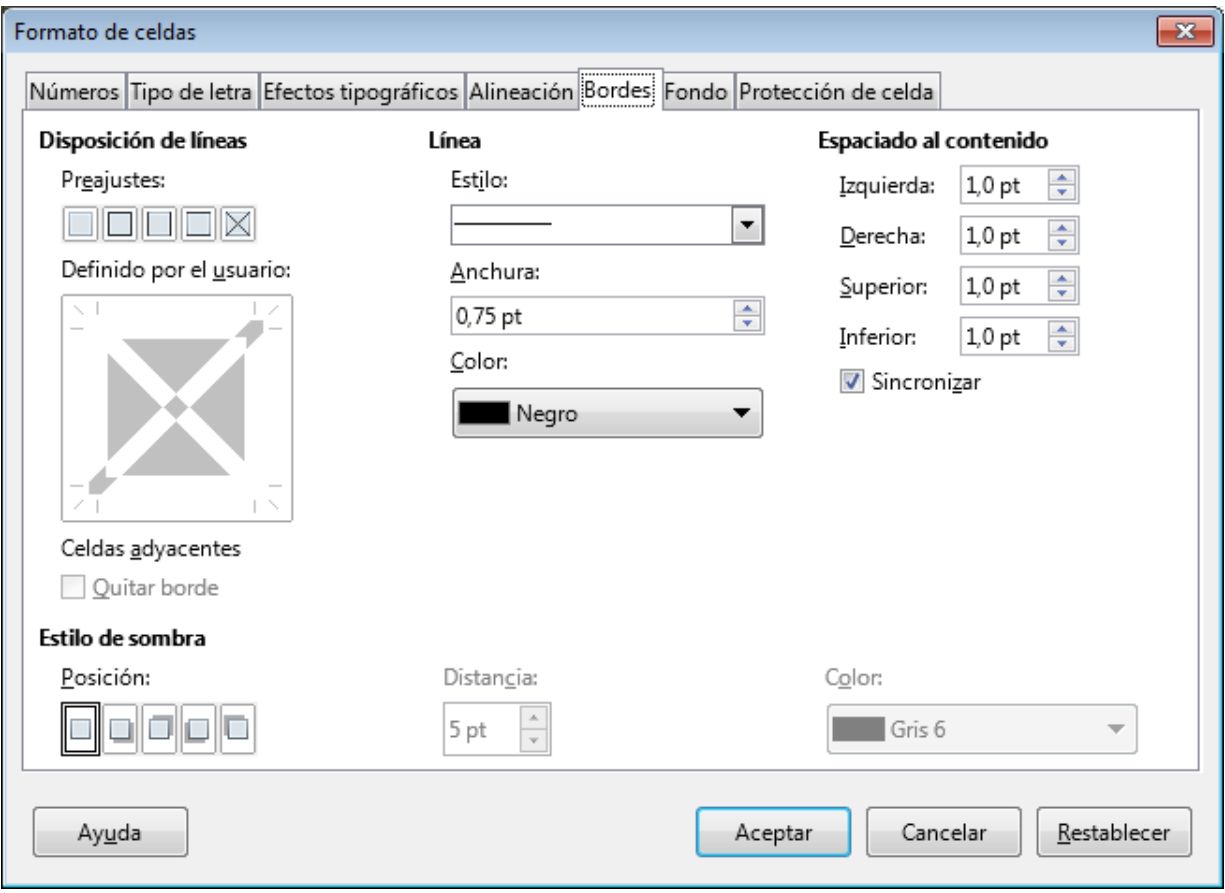

*La pestaña Bordes del cuadro de diálogo Formato de celdas*

### **Disposición de líneas y Línea**

Esta sección te permite fácilmente:

- Aplicar alguno de los estilos **Predeterminados**, haciendo clic sobre una de las 5 opciones mostradas.
- Definir un estilo personalizado para cada uno de los bordes de la celda o grupo de celdas. Dependiendo de si se ha seleccionado sólo una celda o un grupo de celdas, el cuadro **Definido por el usuario** presenta un aspecto distinto.

Para definir los bordes debes seleccionar uno de ellos previamente con un clic, para posteriormente aplicar el **Estilo** de línea, **Anchura** y el **Color** desde la sección contigua **Línea**. Si haces de nuevo clic sobre otro borde, se le aplicarán el estilo de línea y color seleccionados, o puedes seleccionar otros distintos.

Si haces un nuevo clic sobre el borde seleccionado se muestra en gris, pero esto no hace nada. Un nuevo clic (el tercero) desactiva todas las propiedades del borde (no se muestra).

Puedes hacer clic sobre un punto centrado en la línea o sobre un punto de una arista o cruce de líneas; en el primer caso sólo seleccionas el borde correspondiente a la línea; en los otros casos, seleccionas las dos líneas que forman esa intersección.

La barra de herramientas **Formato** dispone de los botones **Estilo de borde** y **Color de borde** para definir el estilo y el color de las líneas de los bordes. Si no se muestran por defecto, puedes activarlos desde la opción **Botones visibles** en el menú contextual sobre la barra de herramientas.

#### **Espaciado al contenido**

Esta opción te permite fijar los márgenes internos de cada celda.

Puedes fijar los cuatro valores por separado, o activar la opción **Sincronizar** para modificar todos los controles de distancia al texto a la vez. No se pueden definir valores negativos.

### **Estilo de sombra**

También puedes determinar un efecto de sombra para la celda. Desde **Posición** puedes seleccionar **Sin sombra** o una de las cuatro posiciones permitidas.

Si aplicas un efecto de sombra, podrás definir su **Distancia** y el **Color** de la misma.

Si la sombra se aplica a un grupo de celdas, el efecto se aplica considerando el grupo de celdas como una sóla celda.

**Advertencia de compatibilidad**: Este efecto de sombra de celda se pierde al guardar el documento en formato de **Microsoft Excel**.

## <span id="page-31-0"></span>**La pestaña Fondo**

La pestaña **Fondo** te permite seleccionar un color de relleno entre los disponibles en la paleta de colores estándar de **LibreOffice** para las celdas seleccionadas.

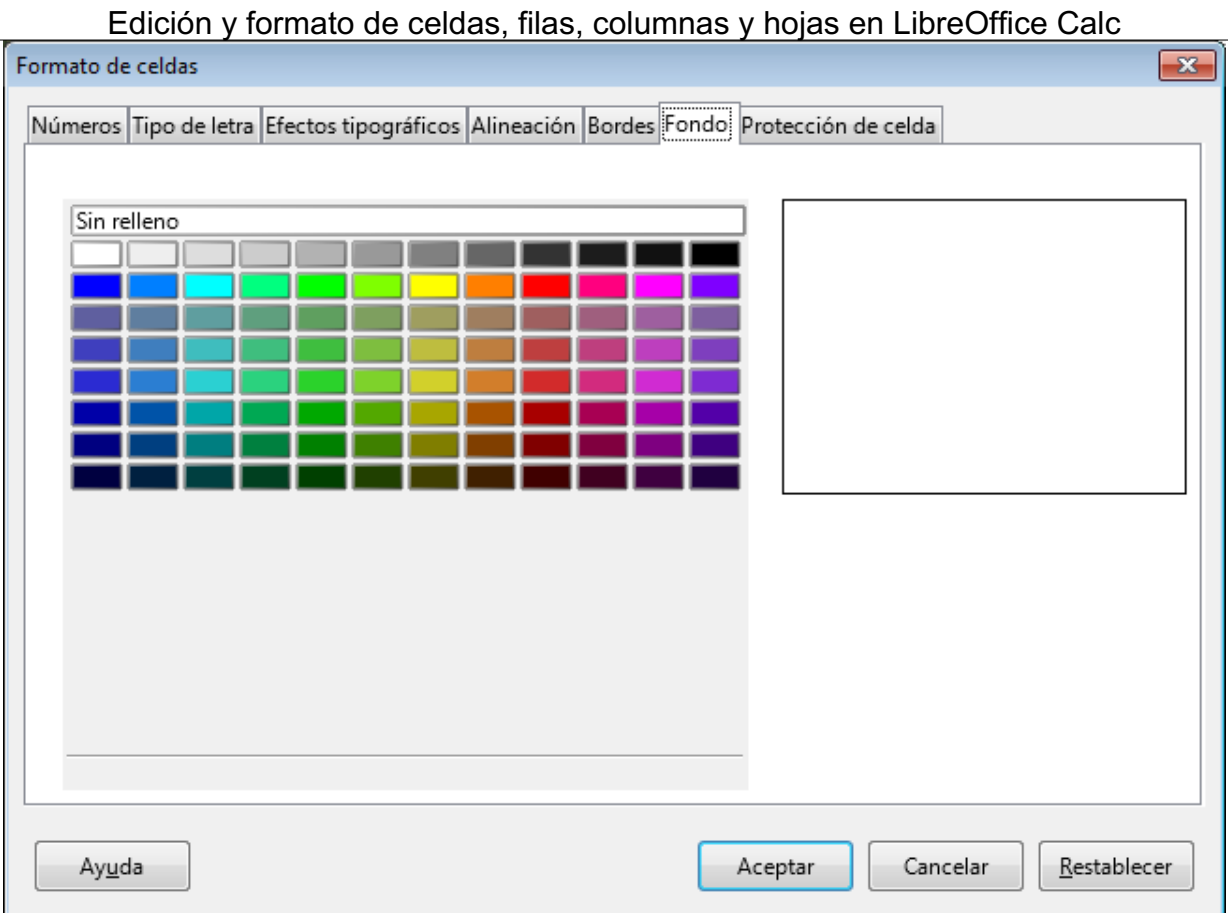

*La pestaña Fondo del diálogo Formato de celdas*

Si se aplica el color de fondo desde la barra de herramientas, se pueden seleccionar otras paleta de colores.

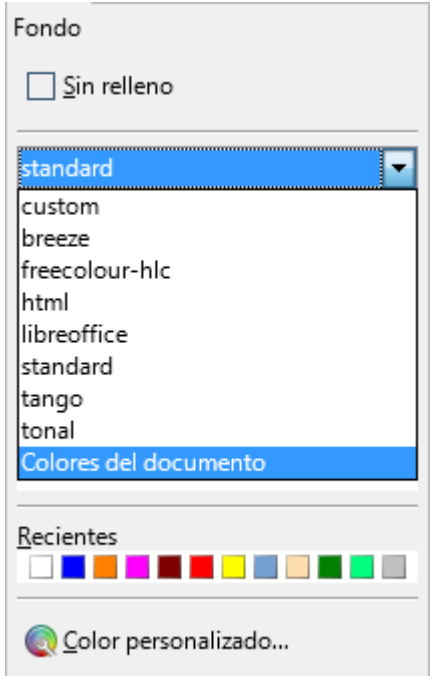

*Seleccionando paleta de colores desde el botón Color de fondo*

<span id="page-32-0"></span>**Formato de números**

Veamos seguidamente los diferentes formatos para representar números, fechas y monedas que nos ofrece **Calc**.

## <span id="page-33-0"></span>**Formatos numéricos predefinidos**

**Calc** te permite seleccionar entre 6 formatos numéricos predefinidos, aplicables a aquellas celdas que contienen valores de tipo numérico.

Para ello deberás activar la pestaña **Números** del diálogo **Formato de celdas**, y seleccionar la **Categoría Cantidad**.

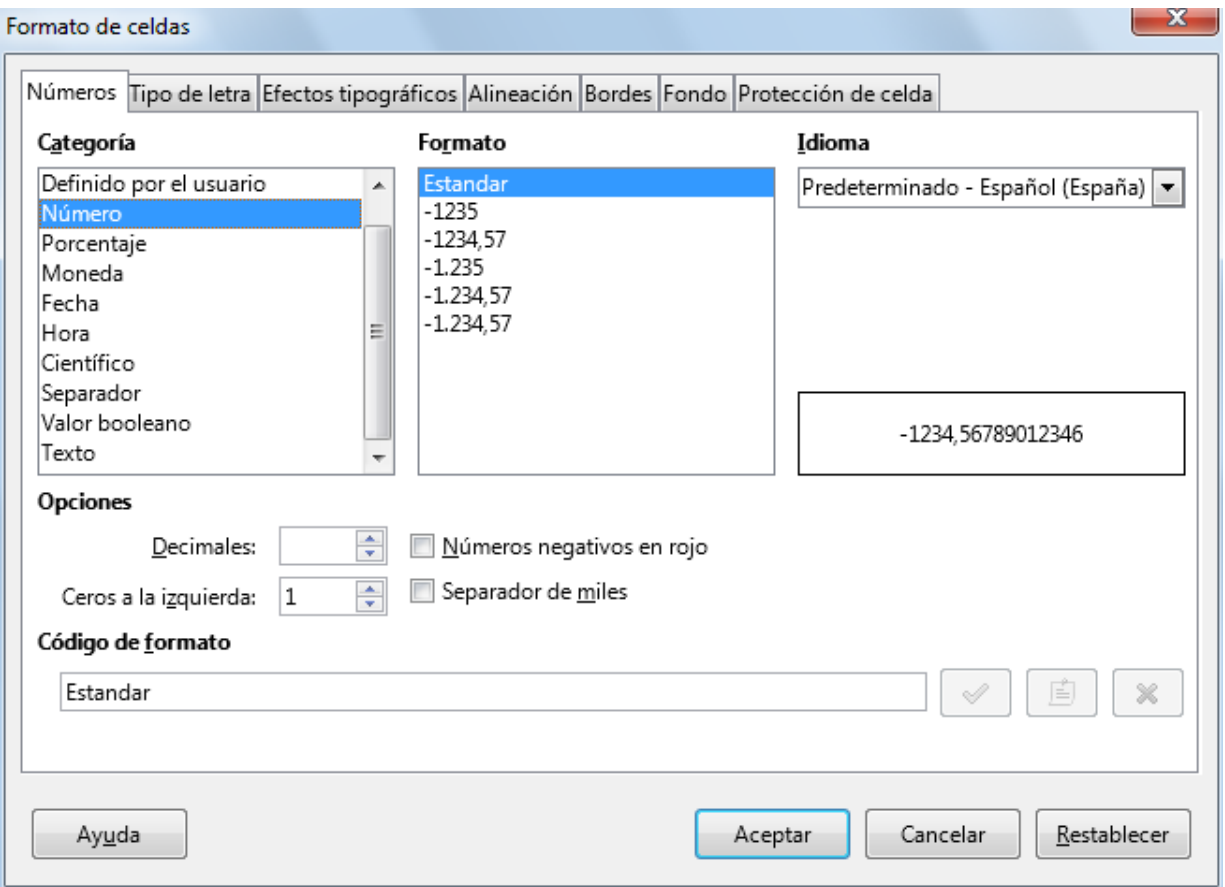

*Pestaña Números en el diálogo Formato de celdas*

Cada uno de estos formatos presentan distintas opciones, combinando el número de decimales, los ceros principales (número de ceros que se mostrarán a la izquierda de la coma decimal en el caso de no existir un dígito en esa posición), si deseas que los números negativos se muestren en rojo o si se incluirá o no el separador de miles.

Si activas esta última opción, **Calc** automáticamente agregará los puntos necesarios para los miles, millones, miles de millones, y así sucesivamente.

## <span id="page-33-1"></span>**Formatos de moneda predefinidos**

**Calc** pone a tu disposición varios formatos de moneda predefinidos para ser aplicados a celdas que contengan datos de tipo moneda.

Tras seleccionar las celdas y activar la opción **Formato de celdas** deberás seleccionar la **Categoría Moneda** de la pestaña **Números**.

Al igual que los formatos de cantidad, cada uno de estos formatos presentan distintas opciones, pero

incorporan también la posibilidad de definir el símbolo de la divisa a utilizar.

A parte de establecer el símbolo monetario, el resto de opciones son idénticas a las que veíamos en formatos numéricos de la **Categoría Cantidad**.

## <span id="page-34-0"></span>**Formatos de fecha predefinidos**

**Calc** te permite seleccionar entre múltiples formatos de fecha, o fecha y hora predefinidos.

Para aplicarlos deberás activar la pestaña **Números** del diálogo **Formato de celdas**, y seleccionar la **Categoría Fecha**.

Cada uno de estos formatos presentan distintas opciones, combinando las siguientes opciones:

- **El día o el mes se presentan con uno o dos dígitos**
- El año se presenta con dos o cuatro dígitos
- Los datos se separan por guiones o por barras inclinadas
- Se presenta el nombre del día de la semana o del mes (completo, o en versión corta de tres letras)
- Se presentan la hora, minutos, e incluso segundos
- Se presentan otras informaciones o textos ("de", Trimestre, Semana, etc.)

Las fechas y las horas realmente son datos numéricos con un formato especial. Si donde debería haber fechas y horas ves números, cambia su formato a uno más adecuado.

### <span id="page-34-1"></span>**Formatos de hora predefinidos**

De forma análoga, también puedes seleccionar diferentes formatos de hora predefinidos.

Para ello deberás seleccionar la **Categoría Hora**.

Cada uno de estos formatos presentan distintas opciones, combinando:

- La hora, minutos y segundos con uno o dos dígitos
- La hora con formato 24 horas o total de horas
- Otras informaciones como AM/PM, centésimas de segundo, o la fecha.

### <span id="page-34-2"></span>**Otros formatos predefinidos en OpenOffice Calc**

**LibreOffice Calc** dispone de otros formatos numéricos predefinidos, además de un formato específico para valores booleanos (verdadero / falso) y otro para textos:

#### **Formato porcentaje**

Seleccionando la **Categoría Porcentaje** se presentarán los números con el símbolo de %.

La conversión resulta de multiplicar el número contenido en la celda por 100 y añadirle el porcentaje (el número representado como 12,50% es en realidad 0,1250).

Las propiedades que podemos modificar para este formato son las mismas que vimos para los formatos numéricos predefinidos.

#### **Formato científico**

Al seleccionar la **Categoría Científico** podrás formatear números muy grandes o muy pequeños

con el formato científico (exponencial), donde el símbolo **E** representa "10 elevado a..:".

Por ejemplo, el número **1.500** representado en formato científico se presenta como **1,50E+03**.

#### **Formato fracción**

Al seleccionar la **Categoría Fracción** podrás representar los números en formato fraccionario.

Por ejemplo:

- $\Box$  0,25 se representa como  $\frac{1}{4}$
- $\Box$  0,50 se representa como  $\frac{1}{2}$
- $\blacksquare$  12,25 se muestra como 12  $\frac{1}{4}$

#### **Formato valor booleano**

Al seleccionar la **Categoría Valor Booleano** podrás representar los valores lógicos **True** y **False** en formato texto como **VERDADERO** y **FALSO**.

Cualquier valor numérico distinto de cero será considerado **VERDADERO**. El valor cero será **FALSO**.

El término **booleano** procede del **Álgebra de Boole** que establece la operativa con **tipos de datos lógicos**.

#### **Formato texto**

Al seleccionar la **Categoría Texto** eliminarás cualquier formato numérico y los datos de las celda serán tratados como texto, así que si introduces un valor o una fórmula, **Calc** no lo interpretará como tales.

## <span id="page-35-0"></span>**¡NO LO OLVIDES! Sugerencias de accesibilidad**

Es muy importante mantener la accesibilidad al dar formato a las hojas de cálculo.

Por este motivo, cuando apliques formatos de celda, sigue unos criterios respetuosos con la accesibilidad como los siguientes:

- **E** Evita el uso de celdas combinadas. Pueden confundir a los lectores de pantalla y a quienes se desplazan con el teclado.
- **Cuando el color sea significativo, el propio texto deberá ser explicativo o se establecerá** algún tipo de marca especial interpretable con dispositivos lectores. Por ejemplo, "las respuestas correctas tienen un asterisco a la izquierda" (además de estar en color verde).
- **Los colores de texto y fondo deben estar suficientemente contrastados.**
- El tamaño mínimo recomendable para la tipografía debe ser de 11 o 12 puntos. Nunca usar tipografías de tamaño inferior a 10 puntos.
- Uso de tipografías *sans serif* (sin remate) habituales. Arial o Verdana son muy buenas elecciones.
- **E** Evitar el uso de variantes *thin, light* o *narrow* de las tipografías (variantes más estrechas de los tipos de letra)
- **P** Precaución con el uso de las negritas, cursivas o subrayados.
- **E** Evitar el uso de efectos de contorno o intermitencias.
- Evitar el uso de características incompatibles con otros formatos de documento

### <span id="page-36-0"></span>**Buscar y reemplazar**

## <span id="page-36-1"></span>**La barra de herramientas Buscar**

Podemos **buscar** texto dentro de las hojas de cálculo mediante la barra de herramientas **Buscar**, que podemos activar por diferentes vías:

- Desde el menú *Editar > Buscar*.
- Desde el menú *Ver > Barras de herramientas > Buscar* .
- **Con la combinación de teclas**  $[Ctrl + B]$ **.**

Esta barra de búsqueda se acopla por defecto en la parte inferior de la ventana, sobre la barra de estado.

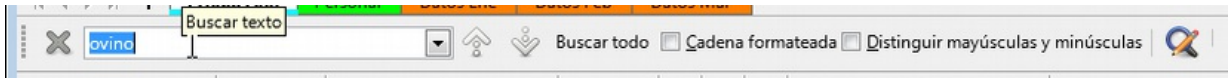

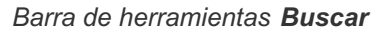

La barra de herramientas **Buscar** muestra diferentes controles:

- El primer botón, en forma de aspa, es para **cerrar** la barra.
- **El cuadro combinado a continuación permite introducir un término de búsqueda y mediante el** desplegable acceder al histórico de términos buscados en la presente sesión (es decir, cuando cierres **LibreOffice** se borrará este histórico). Pulsando **Intro** se accederá a la primera celda que contenga el término buscado.
- Siguen dos botones para acceder al **siguiente resultado** y **al anterior resultado** de la búsqueda,
- El botón **Buscar todo** mostrará el cuadro de diálogo **Resultados de la búsqueda** con las referencias a todas las celdas de la hoja actual donde se encontraron resultados, al tiempo que quedarán seleccionadas dentro de la hoja.

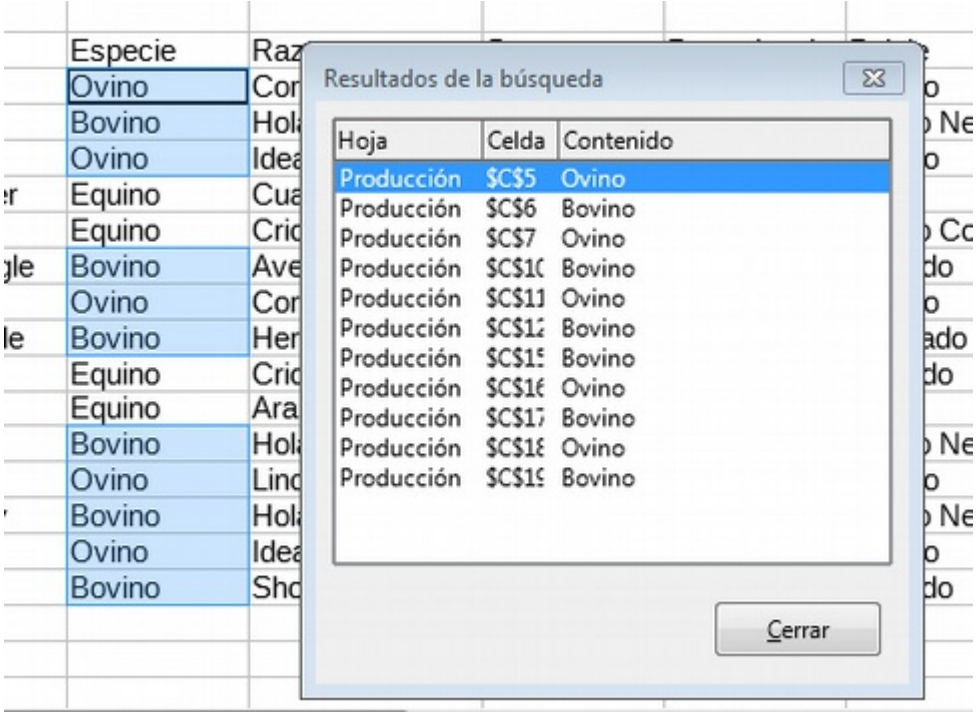

#### *Cuadro de diálogo Resultados de la búsqueda*

- La casilla **Cadena formateada** permite buscar importes con un determinado formato numérico. Por ejemplo, para un valor formateado con separador de miles: 1.350:
	- **E** sin activar la casilla, sólo tendrá éxito la búsqueda del valor sin formato: 1350
	- activando la casilla, sólo tendrá éxito la búsqueda con el valor formateado: 1.350
- La casilla **Coincidir mayúsculas y minúsculas**, provocará que la búsqueda sea sensible a la capitalización de las palabras; tras activarlo, si buscamos "ovino" no encontrará "Ovino", pero si "Bovino".
- Finalmente, el botón **Buscar y reemplazar** nos abrirá un diálogo que permitirá, no tan sólo encontrar términos, si no que también los podremos reemplazar por otros, añadiendo diferentes opciones avanzadas para ambas operaciones.

## <span id="page-37-0"></span>**El cuadro de diálogo Buscar y reemplazar**

El diálogo **Buscar y reemplazar** lo podemos abrir por diferentes métodos:

- Desde la barra de herramientas **Buscar** como acabamos de comprobar.
- Desde el menú *Editar > Buscar y reemplazar*.
- **Con la combinación de teclas**  $Ctrl + Alt + B$ .

**Calc** presentará el diálogo **Buscar y reemplazar** donde podemos indicar el texto a buscar y el texto por el cual deseamos reemplazarlo.

- **Distinguir mayúsculas y minúsculas**: Fuerza a distinguir caracteres en mayúsculas y minúsculas. Por ejemplo, tras activarlo, si buscamos "Hola" no encontrará "hola" ni tampoco "HOLA".
- **Formatted display** (pendiente traducir, equivale a **Cadena formateada**): Permite buscar importes con determinado formato de número.
- **Celdas completas**: Fuerza a que el texto buscado no forme parte del texto contenido en la celda, sino que sea todo el texto de la celda. Por ejemplo, tras activarlo, si buscamos 100 no encontrará 1.100.
- **All sheets** (pendiente traducir, equivale a **Todas las hojas**): La búsqueda se realizará en todas las hojas del libro. Si no se activa la casilla, la búsqueda se realiza en la hoja activa.

## <span id="page-37-1"></span>**El botón Otras opciones**

Desde el botón **Otras opciones** podremos ampliar las condiciones de búsqueda.

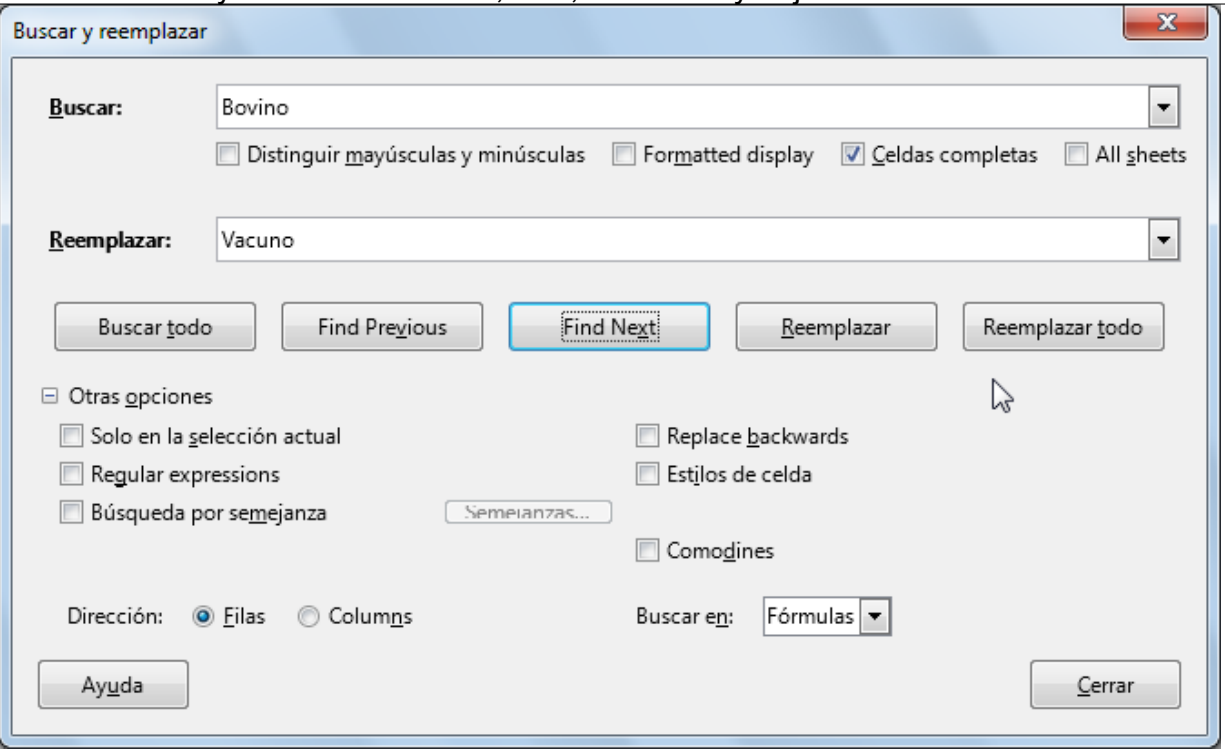

*Diálogo Buscar y reemplazar con Otras opciones*

- **Sólo en la selección actual**: La búsqueda se realiza sólo en el texto o celdas seleccionadas. Si al abrir el cuadro de diálogo teníamos un rango de celdas seleccionado, esta casilla ya estará activada por defecto.
- **Replace backwards** (pendiente traducir, equivale a **Hacia atrás**): El sentido de búsqueda normal es desde la posición actual del cursor hacia el final de la hoja. Marcando esta casilla, la búsqueda se realizará desde la posición actual del cursor hacia el inicio de la hoja.
- **Regulars expresions** (**Expresiones regulares**): Permite el uso de **expresiones regulares** en los cuadros **Buscar** y **Reemplazar**. Las expresiones regulares son potentes patrones de búsqueda utilizados por diferentes lenguajes de programación.
- **Búsqueda por semejanza**: Encuentra palabras similares al texto que se especifica en **Buscar**. Para definir las opciones de búsqueda, haz clic en el botón **Semejanzas** que se muestra justo al lado.
- **Estilos de celda**: En este caso se busca un estilo aplicado a las celdas, y opcionalmente lo podemos sustituir por un estilo diferente. En la lista **Buscar** podrás seleccionar uno de los estilos aplicados, mientras que en la lista **Reemplazar** por dispones de todos los estilos definidos en el documento.
- **Comodines**: Aceptará el uso de **\*** (asterisco) y **?** (interrogante) como comodines de búsqueda. El asterisco equivale a cualquier conjunto de caracteres o ninguno y el interrogante a un carácter y necesariamente uno. No es tan potente como el uso de Expresiones regulares, pero para la mayoría de casos puede resultar útil. Por ejemplo, si buscamos "Jiménez", pero no sabemos si comienza por la letra "J" o por la letra "G" y tampoco sabemos si han acentuado la palabra, activando esta casilla se podría buscar el término "?im?nez".
- **Buscar en**: Por defecto se buscará el texto indicado en **Fórmulas**, o a falta de éstas, en **Valores**. Desde este selector puedes indicar que se busque sólo en valores y en los resultados de las fórmulas, o sólo en **Notas** (comentarios).
- **Dirección**: Realiza la búsqueda por **Filas** (en sentido de izquierda derecha y luego abajo) o por **Columnas (**de arriba a abajo y luego derecha).

<span id="page-39-0"></span>**Para saber más**

Las **expresiones regulares** son potentes patrones de búsqueda y reemplazo utilizados por diferentes lenguajes de programación. Gracias a ellas puedes hacer cosas como:

- **Eliminar saltos de línea manuales en las celdas.**
- **Eliminar numeraciones al principio de una celda,**
- **Eliminar los textos que comiencen por uno o más dígitos numéricos seguidos de un punto.**
- **N** Y muchas más

Encontrarás información general sobre las expresiones regulares en la Wikipedia: **http://es.wikipedia.org/wiki/Expresión\_regular**

Para saber más sobre su aplicación en **LibreOffice** o **Apache OpenOffic**e, puedes consultar los siguientes artículos del blog Open-Office ES:

- **http://blog.open-office.es/index.php/writer/2011/01/11/usando-expresiones-regularesen-buscar-o-en-buscar-reemplazar-en-writer**
- http://blog.open-office.es/index.php/calc/2010/12/27/usar-expresiones-regulares-en**formulas**
- **http://blog.open-office.es/index.php/calc/2010/07/09/usar-el-filtro-predeterminadousando-expresiones-regulares**
- http://blog.open-office.es/index.php/calc/2011/08/09/uso-de-las-funciones-sumar-si-y**contar-si-con-expresiones-regulares**

Y estos otros interesantes artículos:

- **http://elpinguinotolkiano.wordpress.com/?s=expresiones+regulares**
- **https://sites.google.com/site/ricardoberlasso/home/ooo/expresionesregulares**

### <span id="page-39-1"></span>**Practica lo aprendido**

Para entrenar las materias vistas en esta unidad didáctica te sugerimos los siguientes ejercicios que te permitirán practicar con la edición básica y formato de filas, columnas y hojas.

Los archivos de prácticas correspondientes se adjuntan en su propio enunciado.

¡Disfruta de la tarea!

<span id="page-39-2"></span>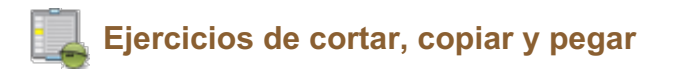

Para la realización del presente ejercicio necesitarás los dos archivos que puedes descargar desde los siguientes enlaces:

**calculo-precios.ods antigüedad-saldos.ods**

Realiza los pasos siguientes:

- 1. Abre el archivo **calculo-precios.ods**.
- 2. Guárdalo con el nombre **calculo-precios-modificado.ods**.
- 3. **Mueve** (con tu método preferido) el rango **B6:G17** a la celda **A1**.
- 4. **Copia** el rango con los datos (que ahora es **A1:F12**) de la hoja **Producto 1**, a las hojas **Producto 2** y **Producto 3**.
- 5. Guarda los cambios.

Las tres hojas **Producto 1**, **Producto 2** y **Producto 3** deberán tener un aspecto como el siguiente:

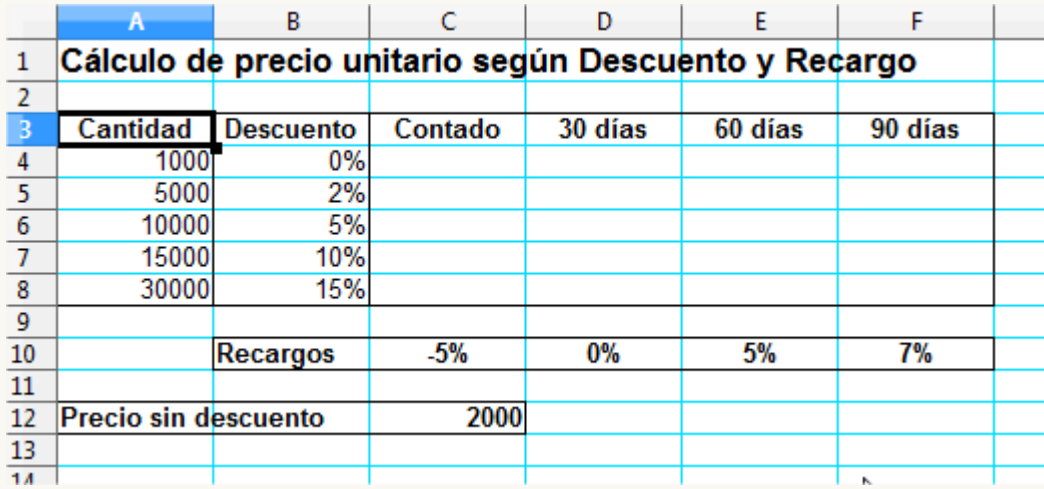

*Aspecto final del libro calculo-precios-modificado.ods*

Realiza las siguientes operaciones:

- 1. Abre el archivo **antigüedad-saldos.ods**.
- 2. Guárdalo con el nombre **antigüedad-saldos-modificado.ods**.
- 3. **Mueve** el rango **A19:B19** a la celda **D1**.
- 4. Crea una nueva hoja dentro del documento y llámala **Copia**.
- 5. Copia todo el rango de datos **A1:E16** en la celda **A1** de la hoja **copia** sin que se copien los valores numéricos ni las fechas. Dicho de otra manera: copia sólo los textos y formatos. *Pista: si usas el pegado especial, lo puedes hacer todo en un solo paso* .
- 6. Guarda el documento.

La apariencia final de la hoja **Copia** debería ser como se ve en la imagen.

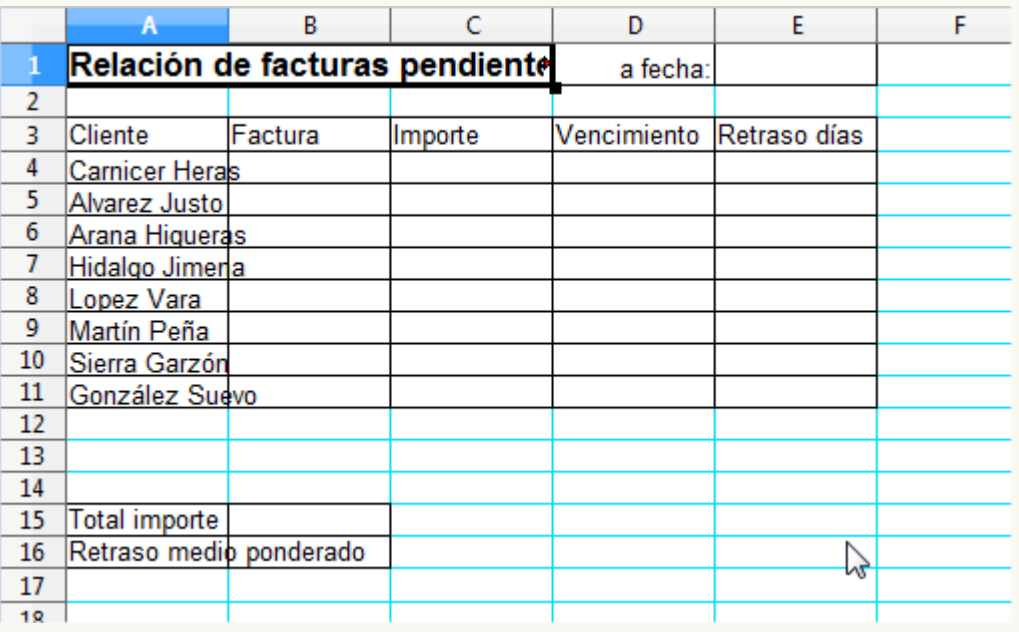

*Apariencia final de la hoja Copia*

## <span id="page-41-0"></span>**Ejercicio de aplicación de formatos**

Para la realización de esta práctica necesitarás el archivo que se enlaza a continuación:

#### **animales-raza.ods**

Realiza los siguientes pasos:

- 1. Abre el archivo **animales-raza.ods**
- 2. Guárdalo con el nombre **animales-raza-formateado.ods**.
- 3. En todas las celdas de la **fila 1** establece la fuente Verdana, negrita, tamaño 20 pt, color Cian, con efecto sombra.
- 4. En la **fila 2** establece la fuente en negrita y cursiva.
- 5. En la **fila 4** establece la fuente en negrita, tamaño 11 pt, color Cian 6.
- 6. Guarda los cambios. En este punto el documento debería tener una apariencia similar a la de la imagen.

|   | А       | B             |                | D                                                                |           |                                  | G           | н        |       |
|---|---------|---------------|----------------|------------------------------------------------------------------|-----------|----------------------------------|-------------|----------|-------|
|   |         |               | CABANA         |                                                                  | "EL OMBU" |                                  |             |          |       |
|   |         |               |                | Descripción de Animales de Pedigree al cierre del Ejercicio 2000 |           |                                  |             |          |       |
|   |         |               |                |                                                                  |           |                                  |             |          |       |
|   | Nro Rea | Nombre        | <b>Especie</b> | Raza                                                             | Sexo      | Procedenc <sup>&gt;</sup> Pelaje |             | Fech Nac | Euros |
|   |         | 7623 Rainprof | Ovino          | Corriedale                                                       | Macho     | Australia                        | Blanco      | 12/09/93 | 1790  |
| 6 |         | 245 Assailant | Bovino         | Holando                                                          | Hembra    | Canada                           | Overo Negro | 30/08/91 | 2800  |
|   |         | 2623 Mañero   | Ovino          | Ideal                                                            | Hembra    | Uruguay                          | Blanco      | 23/03/91 | 1560  |

*Apariencia del documento de práctica*

- 7. Centra todas las celdas de la fila 4.
- 8. Centra el contenido de los rangos **A5:A19**, **E5:E19** y **H5:H19** (correspondientes a los datos bajo Nro reg, Sexo y Fech Nac).
- 9. Combina y centra las celdas del rango **A1:I1**, moviendo a la primera celda el contenido de las celdas ocultas.
- 10. Combina y centra las celdas del rango **A2:I2**, moviendo a la primera celda el contenido de las celdas ocultas.
- 11. Guarda los cambios. En este momento, la apariencia del documento debe ser similar a la de la imagen.

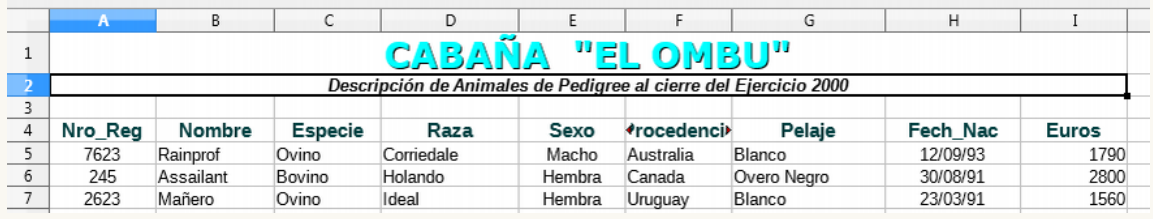

#### *Apariencia del documento de práctica*

- 12. Aplica a la celda **A1** (que combina hasta la **I1**) el color de fondo Azure 2.
- 13. Aplica a la celda **A2** (combinada hasta **I2**) el color de fondo Gris 1.
- 14. En todo el rango de datos **A4:I19**, establece un borde punteado de 1 pt en el borde exterior y lineas horizontales.
- 15. Guarda los cambios. La hoja presentará una apariencia similar a la de la imagen.

|   | А       | В         |                |                                                                  |        |                   |             | н        |              |  |  |
|---|---------|-----------|----------------|------------------------------------------------------------------|--------|-------------------|-------------|----------|--------------|--|--|
|   | ᆁᆗᅏ     |           |                |                                                                  |        |                   |             |          |              |  |  |
|   |         |           |                | Descripción de Animales de Pedigree al cierre del Ejercicio 2000 |        |                   |             |          |              |  |  |
|   |         |           |                |                                                                  |        |                   |             |          |              |  |  |
| 4 | Nro Rea | Nombre    | <b>Especie</b> | Raza                                                             | Sexo   | <b>*rocedenci</b> | Pelaje      | Fech Nac | <b>Euros</b> |  |  |
|   | 7623    | Rainprof  | Ovino          | Corriedale                                                       | Macho  | Australia         | Blanco      | 12/09/93 | 1790         |  |  |
| 6 | 245     | Assailant | Bovino         | Holando                                                          | Hembra | Canada            | Overo Nearo | 30/08/91 | 2800         |  |  |
|   | 2623    | Mañero    | Ovino          | Ideal                                                            | Hembra | Uruauav           | Blanco      | 23/03/91 | 1560         |  |  |

*Apariencia del documento de práctica*

- 16. En el rango **A5:A19** (bajo Nro\_Reg) aplica formato de número sin decimales y separador de miles.
- 17. En el rango **I5:I19** (bajo Euros) aplica formato de moneda, con símbolo €, dos decimales y separador de miles.
- 18. En el rango **H5:H19** (bajo Fecha\_Nac), establece el formato de fecha: "31 de diciembre de 1999". Es correcto que aparezca **###**, lo que nos informa de que con el ancho actual de columna no se puede mostrar los datos en el formato solicitado.
- 19. Las columnas **F** y **H** no muestran correctamente la información. Aplica en ambas la anchura óptima de columna.
- 20. Guarda los cambios. La apariencia del documento será como sigue.

|   | А       | B         | C              | D                                                                |               |                 | G           | н                        |              |
|---|---------|-----------|----------------|------------------------------------------------------------------|---------------|-----------------|-------------|--------------------------|--------------|
|   |         |           |                | CABANA                                                           |               |                 | "EL OMBU"   |                          |              |
|   |         |           |                | Descripción de Animales de Pedigree al cierre del Ejercicio 2000 |               |                 |             |                          |              |
|   |         |           |                |                                                                  |               |                 |             |                          |              |
|   | Nro Rea | Nombre    | <b>Especie</b> | Raza                                                             | Sexo          | Procedencia     | Pelaje      | Fech Nac                 | <b>Euros</b> |
|   | 7.623   | Rainprof  | Ovino          | Corriedale                                                       |               | Macho Australia | Blanco      | 12 de septiembre de 1993 | 1.790.00€    |
| 6 | 245     | Assailant | Bovino         | Holando                                                          | Hembra Canada |                 | Overo Negro | 30 de agosto de 1991     | 2.800,00€    |
|   | 2.623   | Mañero    | Ovino          | Ideal                                                            |               | Hembra Uruguay  | Blanco      | 23 de marzo de 1991      | 1.560.00 €   |

*Apariencia del documento de práctica*

- 21. Determina para la fila 1, una altura de fila de 1,50 cm.
- 22. Establece en la fila 2, una altura de fila de 1,00 cm.
- 23. Establece en la fila 4, una altura óptima de fila, con un espaciado adicional de 0,3 cm.
- 24. Aplica a la fila 4 una alineación vertical al medio.
- 25. Guarda los cambios. La apariencia final del documento debería ser similar a la imagen.

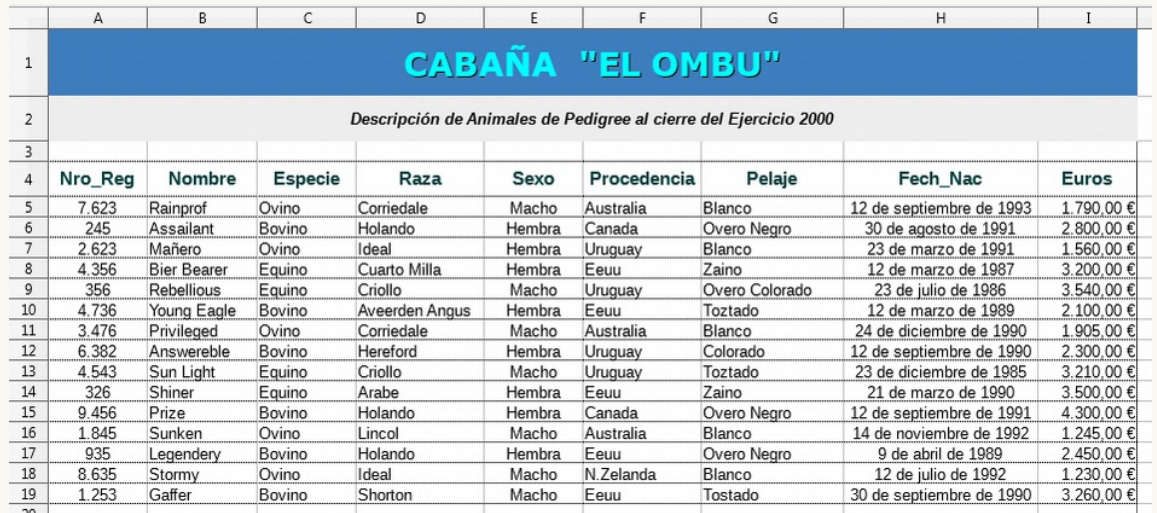

*Apariencia final del documento de práctica*

<span id="page-42-0"></span>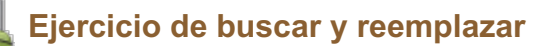

Para realizar este ejercicio, necesitarás el archivo que puedes descargar desde este enlace siguiente:

#### **frutas.ods**.

Realiza las siguientes tareas:

- 1. Abre el archivo **frutas.ods**.
- 2. Guárdalo con el nombre **frutas-modificado.ods**.
- 3. Reemplaza todas las ocurrencias de **Fernandez** por **Fernández**.
- 4. Sustituye todas las ocurrencias de **Catalunya** por **Este**,
- 5. Reemplaza todas las ocurrencias de **Andalucía** por **Sur**.
- 6. Guarda los cambios.

## <span id="page-43-0"></span>**Ejercicio de ocultar filas**

Para realizar este ejercicio, necesitaras descargar el archivo de trabajo desde el siguiente enlace:

#### **ventas-ferreteria.ods**.

Este archivo muestra la información de ventas mensuales de tres unidades de negocio de una ferretería. Debes realizar un informe para la Dirección donde sólo se muestre la información resumida por trimestres y el total anual. Para ello, realizarás los siguientes pasos.

- 1. Abre al archivo **ventas-ferreteria.ods**.
- 2. Guárdalo con el nombre **ventas-ferreteria-resumido.ods**.
- 3. Oculta las filas 5 a 7, 9 a 11, 13 a 15 y 17 a 19 (todas las que contienen detalles de cada mes).
- 4. Guarda los cambios. El documento deberá tener una apariencia similar a la de la imagen.

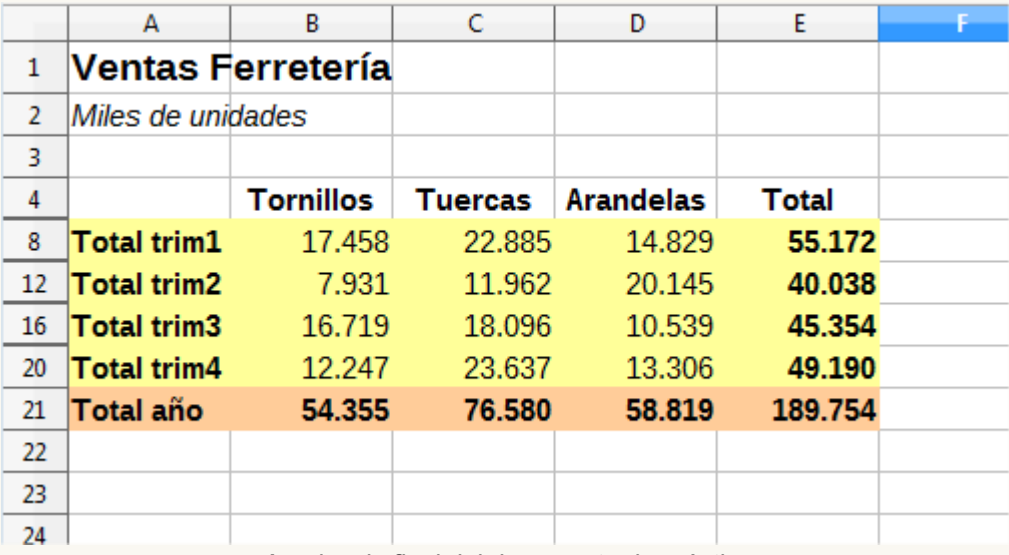

*Apariencia final del documento de práctica*

<span id="page-43-1"></span>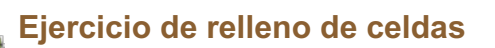

Estás preparando una plantilla para controlar diversos gastos semanales de la red comercial de nuestra empresa.

Para ello, realiza las siguientes tareas:

1. En un nuevo documento de **Calc** escribe los datos tal como los verás en la siguiente imagen:

|    | A             | В                                    | c |  |
|----|---------------|--------------------------------------|---|--|
| 1  |               | Control semanal de gastos vendedores |   |  |
| 2  |               |                                      |   |  |
| 3  | Vendedor:     |                                      |   |  |
| 4  | Semana:       |                                      |   |  |
| 5  |               |                                      |   |  |
| 6  |               | ř                                    |   |  |
| 7  |               |                                      |   |  |
| 8  |               |                                      |   |  |
| 9  | <b>Dietas</b> |                                      |   |  |
| 10 | Kilometraje   |                                      |   |  |
| 11 | Muestras      |                                      |   |  |
| 12 | Atenciones    |                                      |   |  |
| 13 |               |                                      |   |  |
| 14 | .             |                                      |   |  |
| 15 |               |                                      |   |  |
| 16 |               |                                      |   |  |
| 17 |               |                                      |   |  |
| 18 | Total         |                                      |   |  |
| 19 |               |                                      |   |  |
| 20 |               |                                      |   |  |

*Modelo para control gastos semanales*

- 2. En la celda **B8** escribe "lunes" (sin las comillas).
- 3. Completa en la fila 8, los días de la semana de **"**lunes**"** (celda **B8**) a "domingo" (celda **H8**) usando el relleno de celdas.
- 4. Escribe el texto "Total" en la celda **I8**.
- 5. Guarda el documento con el nombre **control-gastos-semanales.ods**.

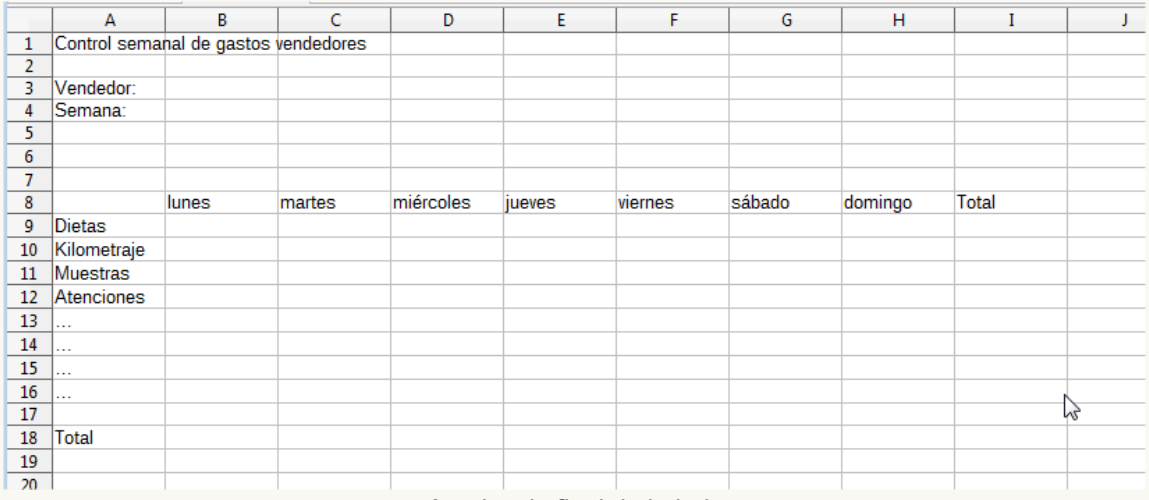

#### *Apariencia final de la hoja*

6. Con los conceptos que muestran las celdas **A9** hasta **A12** crearás una lista de ordenación personalizada para poder volver a utilizar la misma lista de conceptos en cualquier documento.

- 7. Para comprobar que has creado correctamente la lista, en la celda **F1** escribe el texto "Dietas" (sin las comillas). Seguidamente, rellena hasta la celda **F4**. Debería completarse automáticamente la lista de conceptos.
- 8. Cierra el documento sin guardar los últimos cambios.

Obra publicada con Licencia Creative Commons Reconocimiento Compartir igual 4.0